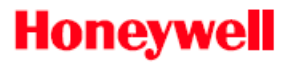

# **Система контроля и управления доступом и охранной сигнализации PW6101**

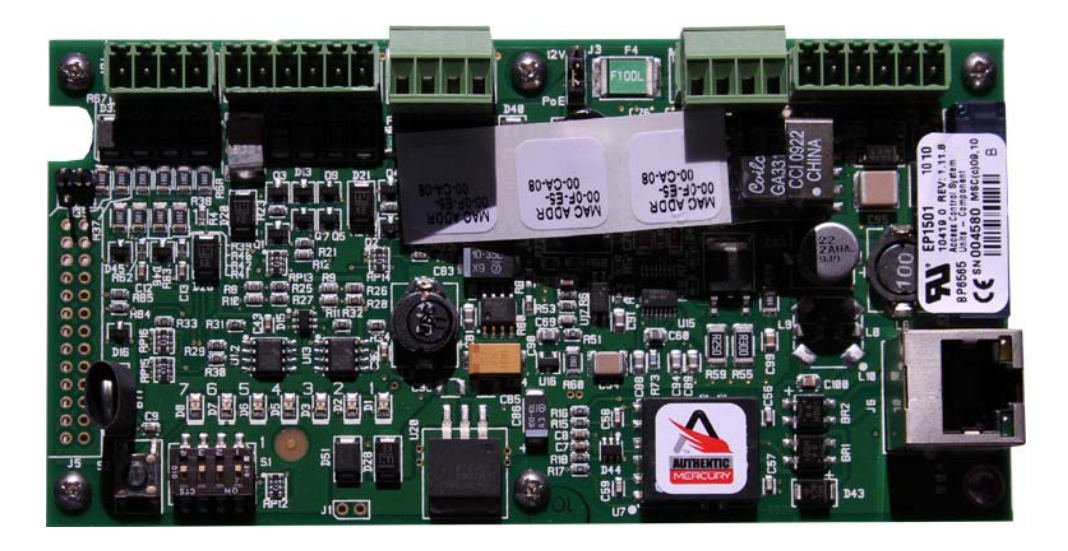

# **Основной модуль контроллера PW6K1ICE**

# **Руководство по установке и настройке**

## **Авторское право © 2011 Honeywell. Все права охраняются законом.**

Honeywell Integrated Security является зарегистрированным товарным знаком компании Honeywell International. Все остальные наименования изделий и бренды являются знаками обслуживания, товарными знаками, зарегистрированными товарными знаками или зарегистрированными знаками обслуживания своих соответствующих владельцев. Отпечатано в США. Компания Honeywell Integrated Security оставляет за собой право изменять любую информацию в настоящем документе в любое время без предварительного уведомления.

Microsoft и Windows является зарегистрированными товарными знаками компании Microsoft Corporation. Windows Server является товарным знаком компании Microsoft Corporation.

#### **Информация, требуемая для оформления заказа**

Найти информацию, необходимую для оформления заказа, можно, связавшись с местным представителем компании Honeywell Integrated Security, или на веб-сайте www.honeywellintegrated.com.

#### **Обратная связь**

Компания Honeywell Integrated Security будет благодарна вам за комментарии о настоящем руководстве. Вы можете изложить свои комментарии и отправить их на веб-сайте www.honeywellintegrated.com.

# **СОДЕРЖАНИЕ**

# ГЛАВА 1. КОНТРОЛЛЕР РW6К1ICE - ВВЕДЕНИЕ

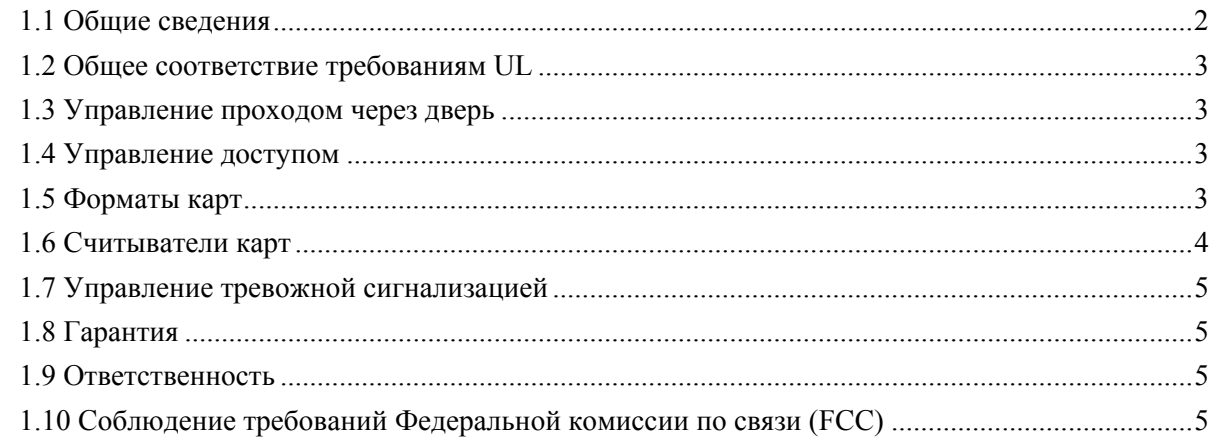

# ГЛАВА 2. ПОДКЛЮЧЕНИЕ И НАСТРОЙКА КОНТРОЛЛЕРА РW6К1ICE

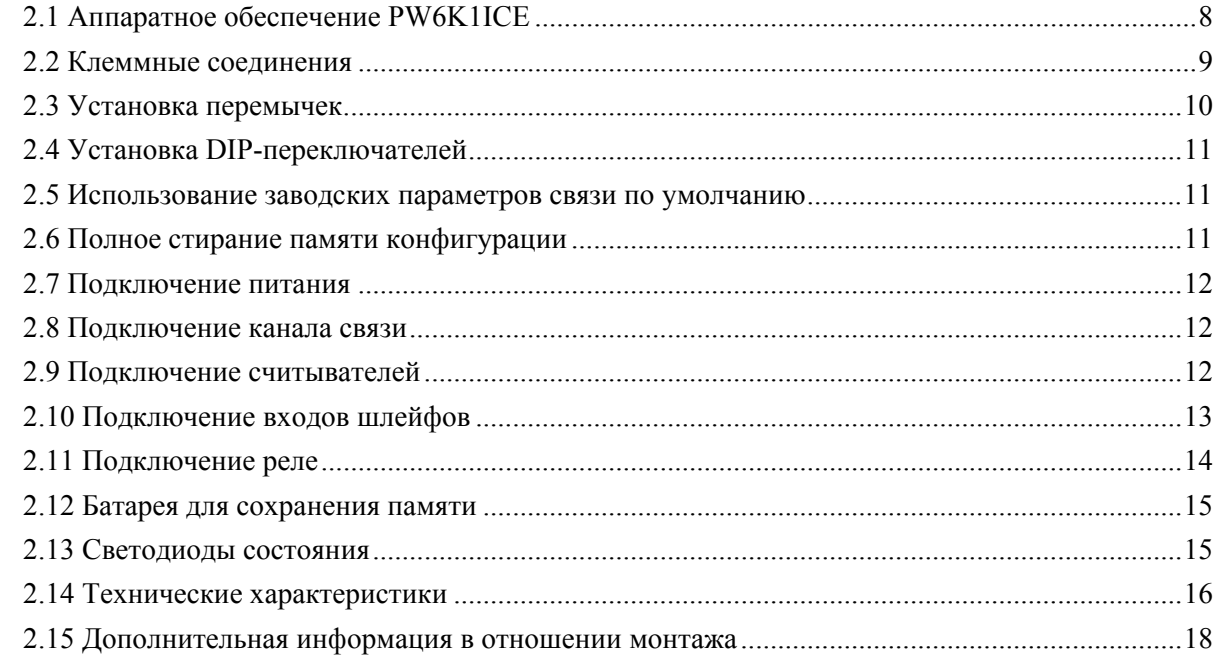

# ГЛАВА 3. КОНФИГУРИРОВАНИЕ СИСТЕМЫ РW6К1ICE ЧЕРЕЗ ВЕБ-ИНТЕРФЕЙС

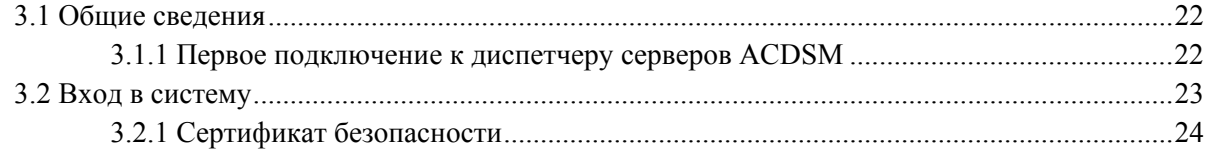

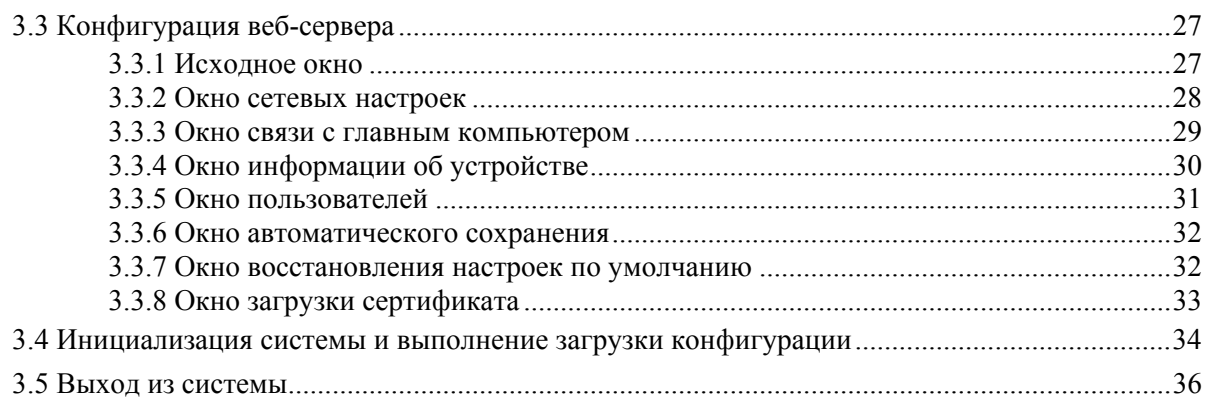

# **Контроллер PW6K1ICE – введение**

# **В этой главе ...**

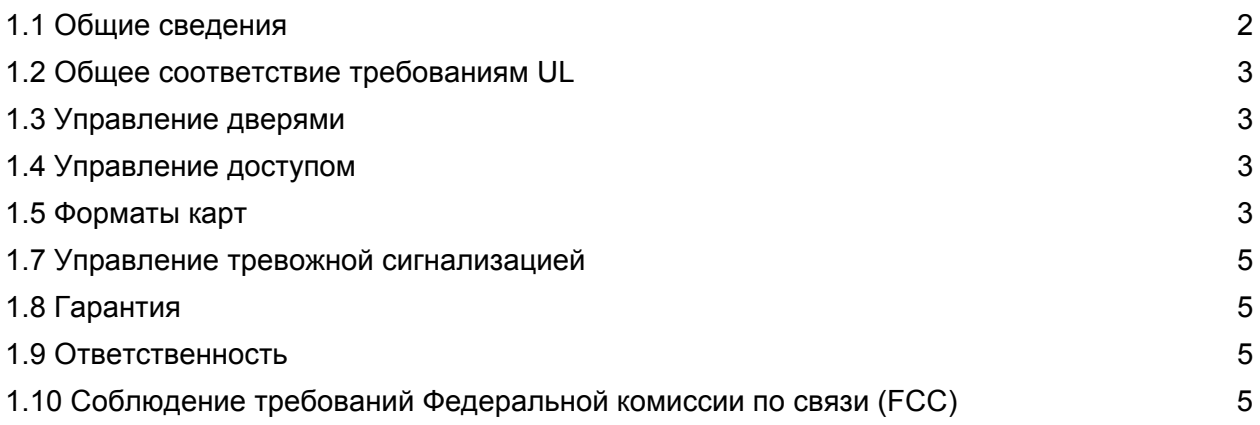

 $\overline{\mathbf{1}}$ 

## **1.1 Общие сведения**

Контроллер PW6K1ICE обеспечивает принятие решений, оповещение о событиях и хранение базы данных в системе контроля и управления доступом Honeywell. Два интерфейса считывателей, сконфигурированные, как связанные или независимые, обеспечивают управление доступом через одну дверь.

Связь с главным компьютером (хостом) осуществляется через встроенный порт Ethernet 10BaseT / 100Base-TX.

С помощью контроллера PW6K1ICE можно осуществлять управление одним физическим барьером, используя один считыватель или два связанных считывателя.

К плате контроллера PW6K1ICE допускается подключение не более 16 модулей расширения PW6K1R1E.

**К порту первого считывателя,** помимо считывателя со стандартным электрическим интерфейсом (Виганд/Wiegand, интерфейс считывателей карт с магнитной полосой или 2-проводной интерфейс RS-485), могут быть подключены одна или две линии управления светодиодами и линия управления зуммером (только в конфигурации с одной линией управления светодиодом). К этому порту также можно подключить несколько устройств с интерфейсом RS-485.

**К порту второго считывателя** помимо считывателя со стандартным электрическим интерфейсом Виганда/Wiegand или интерфейсом считывателей карт с магнитной полосой, могут быть подключены одна или две линии управления светодиодами и линия управления зуммером (только в конфигурации с одной линией управления светодиодом).

Два реле типа "С" (НЗК/НРК) могут быть использованы для управления механизмами дверных замков или оповещателями охранной сигнализации. Контакты реле рассчитаны на ток 2 А при напряжении 30 В постоянного тока.

Два входа шлейфов сигнализации предназначены для контроля состояния дверного контакта, кнопки запроса на выход или извещателей охранной сигнализации.

Питание контроллера PW6K1ICE осуществляется от источника постоянного тока 12 В или через Ethernet (PoE).

Модуль PW6K1ICE может быть установлен в стандартную монтажную коробку; в комплектацию изделия включена монтажная плата. Требования UL в отношении внешнего корпуса можно найти в разделе "Дополнительная информация в отношении монтажа" (стр. 18).

Контроллер PW6K1ICE может быть смонтирован в каком-либо внешнем корпусе.

Встроенная функция шифрования данных, передаваемых по сети между PW6K1ICE и платами расширения PW6K1R1E, обеспечивает автоматическое шифрование.

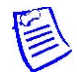

 **Терминология:** "PW6K1ICE" – это наименование изделия. "PW6101" – это название контроллера. Оба термина применимы к одной и той же плате контроллера.

# **1.2 Общее соответствие требованиям UL**

Для того чтобы условия монтажа соответствовали требованиям UL, необходимо обеспечить следующее:

- Плата PW6K1ICE должна быть установлена в защищенном месте.
- Плата PW6K1ICE должна использоваться только в закрытом помещении.
- Плата PW6K1ICE должна быть установлена совместно с выключателем защиты от несанкционированного вскрытия, закрепленным на кожухе, закрывающем плату.
- Замок, автоматически запирающийся при прекращении электроснабжения, следует устанавливать только там, где это разрешено местными уполномоченными органами, и не мешает работе дверного затвора, открывающегося при нажатии, и систем аварийного выхода.

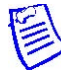

 **Примечание:** Плата PW6K1ICE не входит в перечень UL-сертифицированного оборудования для защиты от противоправного проникновения в помещение.

## **1.3 Управление проходом через дверь**

Можно осуществлять управление одной точкой доступа (физическим барьером), используя один считыватель или два связанных считывателя.

Порты двух считывателей: интерфейс считывателей магнитных карт, интерфейс Wiegand или интерфейс RS-485 (использование интерфейса RS-485 на одном порту считывателя позволяет поддерживать два считывателя)

Два контролируемых входа шлейфов, два реле. Диагностические светодиоды. Специальный вход для защиты от несанкционированного вскрытия.

## **1.4 Управление доступом**

- Встроенная память на 240000 карт и 50000 транзакций.
- 32 уровня доступа для каждой карты.
- Максимальная длина идентификатора пользователя 19 знаков (64 бита), длина пароля (PIN) – 15 разрядов.
- Возможность задания дат начала и окончания действия для карт.
- Поддержка логических операций импликации ("если" ... , "то"...) в триггерах и процедурах (макросах).

## **1.5 Форматы карт**

- 8 активных форматов карт согласно стандарту EP1501. Совместимость с картами PIV-II, CAC, TWIC.
- Поддержка функции контроля повторного прохода.
- Поддержка вложенных областей доступа, жесткий запрет повторного прохода, условный запрет повторного прохода.

# **1.6 Считыватели карт**

Контроллер PW6K1ICE и модуль расширения PW6K1R1E прошли тесты на совместимость со следующими сертифицированными (ALVY) считывателями карт:

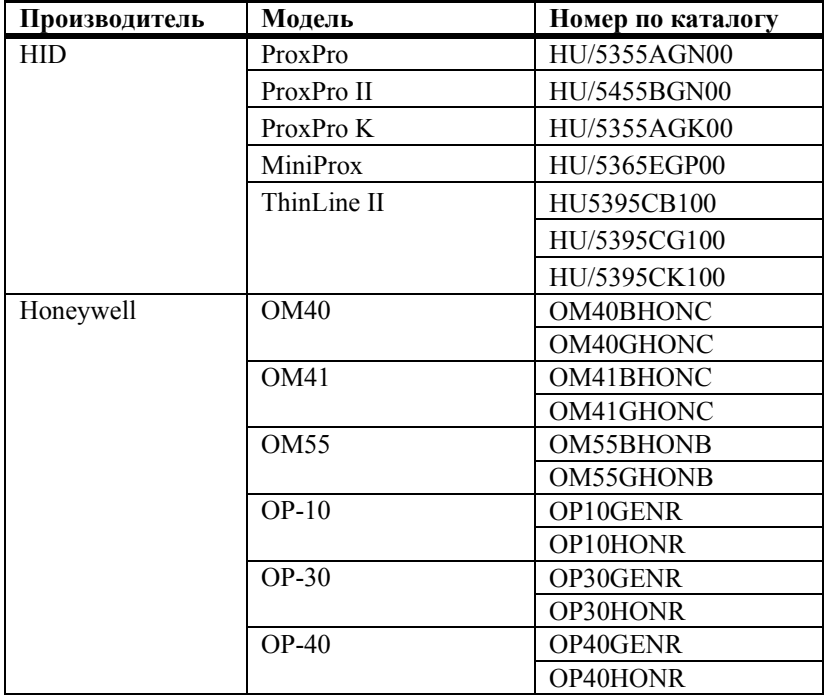

# **1.7 Управление тревожной сигнализацией**

- Контроллер поддерживает шлейфы сигнализации с нормально разомкнутыми или нормально замкнутыми контактами (с оконечными резисторами в шлейфе или без них).
- Стандартная конфигурация оконечных резисторов в шлейфе или конфигурация с настраиваемыми номиналами оконечных резисторов.

## **1.8 Гарантия**

Компания Honeywell Security Group гарантирует, что в течение года со дня отправки с завода изделие не будет иметь дефектов с точки зрения качества материала и изготовления при нормальных условиях эксплуатации и выполнении надлежащего технического обслуживания.

Компания Honeywell Security Group не несет ответственности за повреждения изделия, вызванные нарушением правил монтажа или обращения с ним. Настоящая гарантия распространяется только на ремонт или замену неисправного изделия.

Помимо изложенных здесь обязательств, иные явно выраженные гарантийные обязательства отсутствуют. Компания Honeywell Security Group не выдает никаких других гарантий, включая подразумеваемые, не предусматривает их выдачу и не уполномочивает никого из своих агентов или представителей на это, а также однозначно исключает и не признает любые подразумеваемые гарантии готовности для продажи или соответствия определенным целям.

Возвращенные изделия ремонтируются или заменяются на изделия из имеющегося запаса восстановленных изделий. Возврат должен сопровождаться присвоением номера разрешения на возврат (RMA), который выдается отделом работы с клиентами, и предварительной оплатой почтовой пересылки и страхованием.

## **1.9 Ответственность**

Данный модуль должен использоваться для управления выходами только из тех зон, где присутствует альтернативный способ выхода.

Данное изделие не предназначено для применения в имеющих жизненно важное значение системах управления.

Компания Honeywell Security Group ни при каких обстоятельствах не несет ответственности за ущерб или убытки, которые всецело или частично вызваны использованием изделия не по назначению или нарушением работы изделия.

Ответственность компании Honeywell Security Group ограничена стоимостью покупки изделия.

# **1.10 Соблюдение требований Федеральной комиссии по связи (FCC)**

Данное устройство отвечает требованиям части 15 норм FCC. Его эксплуатация допускается при соблюдении следующих двух условий: (1) Это устройство не должно быть источником вредных помех, и (2) Это устройство должно быть устойчивым к любым принимаемым помехам, включая помехи, которые могут вызывать нежелательную работу.

# Подключение и настройка контроллера PW6K1ICE

# В этой главе ...

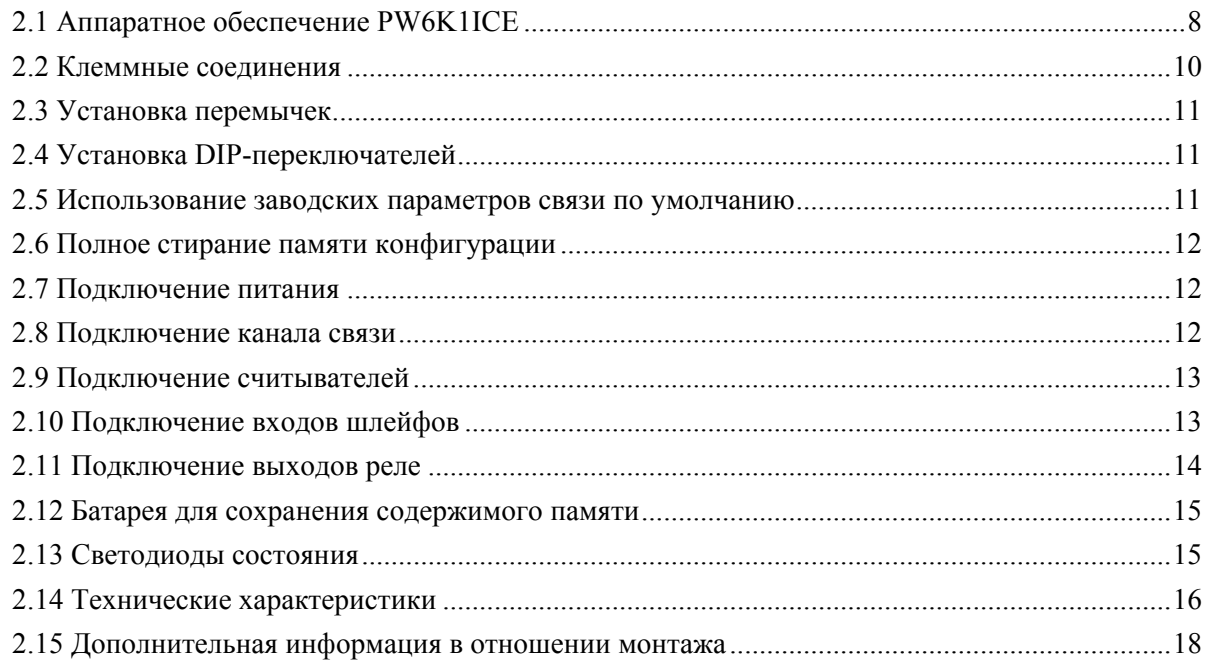

# **2.1 Аппаратное обеспечение PW6K1ICE**

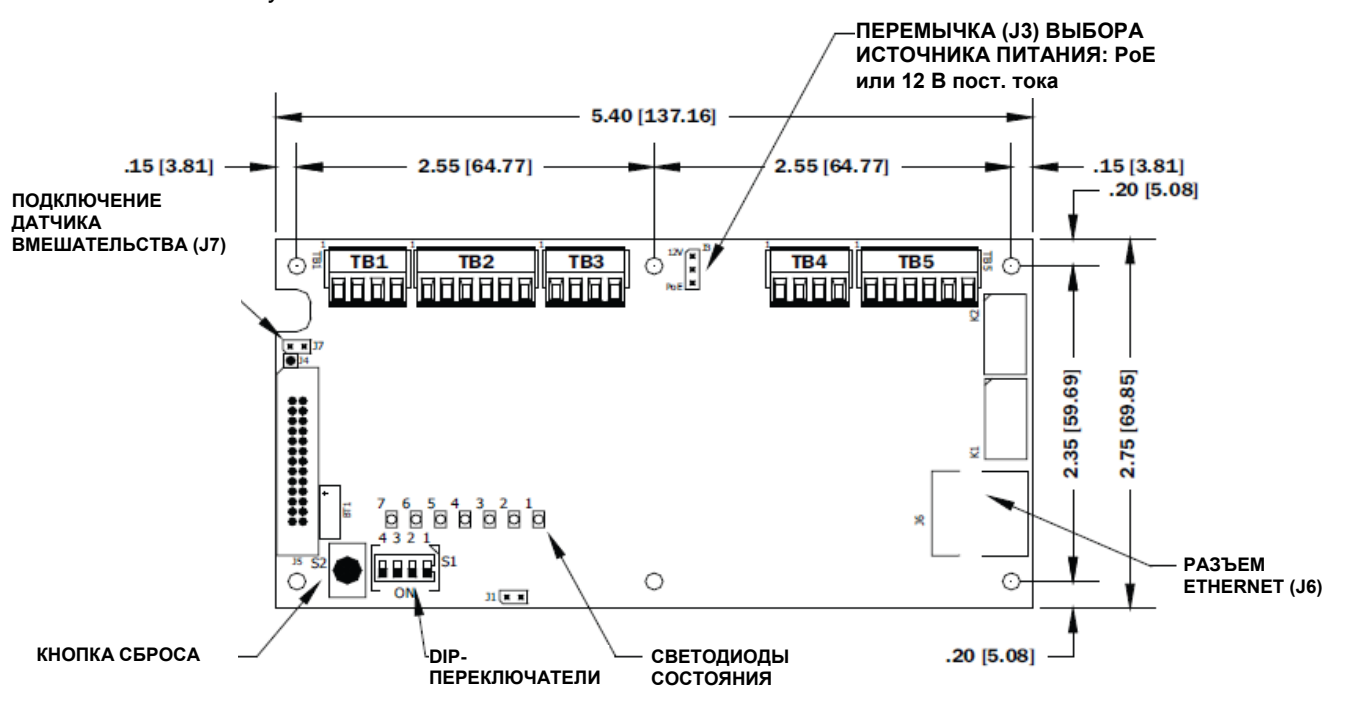

*Рисунок 2-1: Плата PW6K1ICE* 

*Рисунок 2-2: Сторона пайки платы PW6K1ICE* 

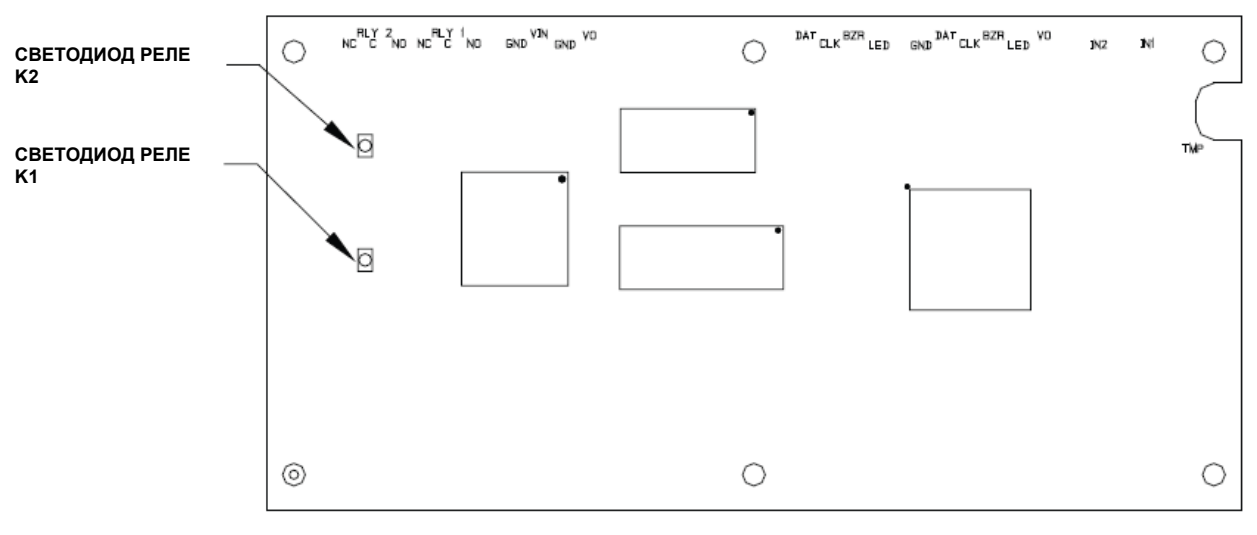

**СТОРОНА ПАЙКИ**

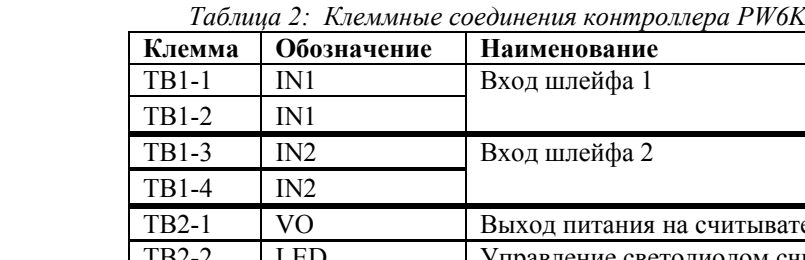

# **2.2 Клеммные соединения**

*Таблица 2: Клеммные соединения контроллера PW6K1ICE*

| <b>TB1-1</b>       | IN1        | Вход шлейфа 1                                      |
|--------------------|------------|----------------------------------------------------|
| TB1-2              | IN1        |                                                    |
| <b>TB1-3</b>       | IN2        | Вход шлейфа 2                                      |
| TB1-4              | IN2        |                                                    |
| TB <sub>2</sub> -1 | VO         | Выход питания на считыватель $1 - 12$ В пост. тока |
| TB <sub>2</sub> -2 | <b>LED</b> | Управление светодиодом считывателя 1               |
| TB <sub>2</sub> -3 | BZR        | Управление зуммером считывателя 1                  |
| TB <sub>2</sub> -4 | CLK.       | Данные CLK/Data 1/TR+ от считывателя 1             |
| TB <sub>2</sub> -5 | DAT        | Данные DAT/Data 0/TR- от считывателя 1             |
| TB <sub>2</sub> -6 | <b>GND</b> | Общая клемма для считывателя 1                     |
| TB3-1              | <b>LED</b> | Управление светодиодом считывателя 2               |
| TB3-2              | <b>BZR</b> | Управление зуммером считывателя 2                  |
| TB3-3              | <b>CLK</b> | Вход CLK/Data 1 считывателя 2                      |
| TB3-4              | DAT        | Вход DAT/Data 0 считывателя 2                      |
| TB4-1              | VO         | Вспомогательный выход питания - 12 В пост. тока    |
| TB4-2              | <b>GND</b> | Общая клемма вспомогательного выхода питания       |
| TB4-3              | <b>VIN</b> | Вход питания - 12 В пост. тока (от локального      |
|                    |            | источника питания)                                 |
| TB4-4              | <b>GND</b> | Общая клемма входа питания                         |
| TB5-1              | NO.        | Реле К1 - нормально разомкнутый контакт            |
| TB5-2              | $1-C$      | Реле К1 - общий контакт                            |
| TB5-3              | NC         | Реле К1 - нормально замкнутый контакт              |
| TB5-4              | NO         | Реле К2 - нормально разомкнутый контакт            |
| TB5-5              | $2-C$      | Реле К2 - общий контакт                            |
| TB5-6              | NC         | Реле К2 - нормально замкнутый контакт              |

# **2.3 Установка перемычек**

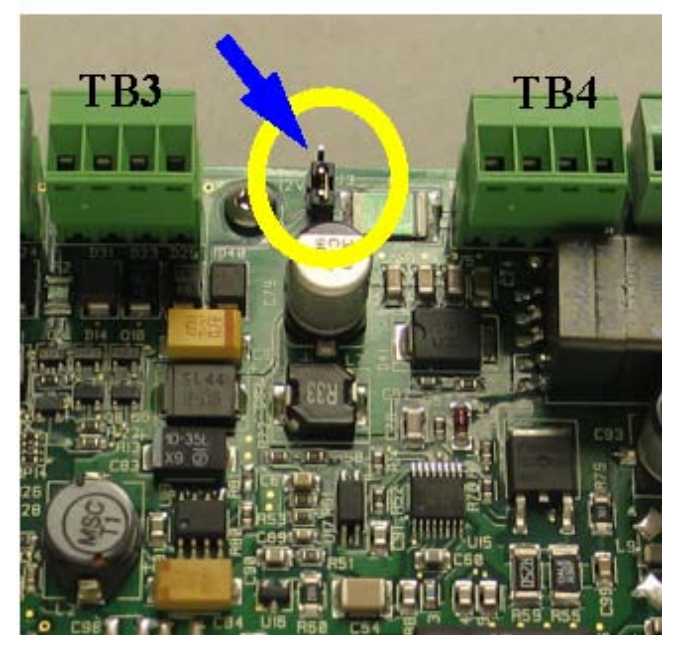

*Рисунок 2-3: Расположение перемычки J3*

*Таблица 2: Установка перемычек*

| Перемычка      | Положение<br>установки | Наименование                                                                                                 |
|----------------|------------------------|----------------------------------------------------------------------------------------------------|
| J1             | Не применяется         | Только для использования в заводских условиях                                                                |
| J2             | Не применяется         | Только для использования в заводских условиях<br>(площадки А, В и С)                                         |
|                | PoE.                   | Питание модуля контроллера PW6K1ICE через<br>соединение Ethernet                                             |
| J <sub>3</sub> | 12V                    | Питание контроллера PW6K1ICE от внешнего                                                                     |
|                |                        | источника 12 В пост. тока, подсоединенного к<br>контактам TB3-4 (VIN), TB4-4 (GND)                           |
| J4             | Не применяется         | Только для использования в заводских условиях                                                                |
| J5             | Не применяется         | Только для использования в заводских условиях                                                                |
| J6             | Не применяется         | Ethernet соединение 10Base-T/100Base-Tx (порт 0)                                                             |
| J7             |                        | Выключатель защиты от несанкционированного<br>вскрытия (вмешательство): нормально разомкнутый<br>выключатель |

# **2.4 Установка DIP-переключателей**

Четыре DIP-переключателя S1 определяют режим работы процессора PW6K1ICE. Состояние DIP-переключателей (кроме упомянутых особо) считывается при включении питания. Нажатие кнопки S2 вызывает сброс контроллера PW6K1ICE.

|            |            | 3  |              | Описание                                                                                                    |
|------------|------------|----|--------------|----------------------------------------------------------------------------------------------------|
| <b>OFF</b> | <b>OFF</b> | X  | <b>OFF</b>   | Нормальный режим работы.                                                                                                    |
| ON         | X          | X  | X            | После инициализации действуют имя пользователя<br>(admin) и пароль (password) по умолчанию. Считывание<br>состояние этого переключателя осуществляется "на<br>лету" без необходимости перезагрузки.                                            |
| OFF        | ON         | X  | <b>OFF</b>   | Использование заводских параметров связи по<br>умолчанию.                                                                                                    |
| ON         | ON         | X  | <b>ON</b>    | Использование параметров связи изготовителя<br>комплексного оборудования по умолчанию. Свяжитесь с<br>изготовителем системы для получения более подробных<br>сведений. См. раздел "Полное стирание памяти<br>конфигурации" ниже.               |
| X          | X          | ON | $\mathbf{X}$ | Блокируется защищенный канал связи TLS<br>(безопасность на транспортном уровне). Состояние<br>переключателя считывается только во время входа в<br>систему. Информацию об этой настройке вы можете<br>узнать у своего сетевого администратора. |

*Таблица 2: Положения DIP-переключателей*

Другим положениям переключателей еще не присвоены значения. Они зарезервированы на будущее.

### **2.5 Использование заводских параметров связи по умолчанию**

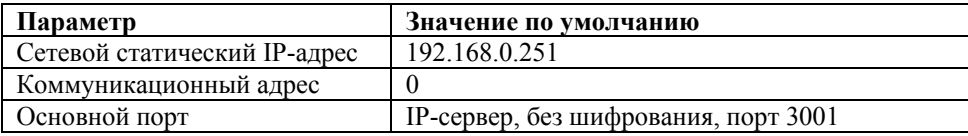

## **2.6 Полное стирание памяти конфигурации**

Используйте функцию полного стирания памяти для стирания содержимого всех баз данных параметров конфигурации и держателей карт.

Когда переключатели 1 и 2 установлены в положение ON, а переключатели 3 и 4 - в положение OFF, при включении питания возникает 10-секундная пауза, в течение которой можно стереть содержимое памяти, если перевести переключатель 1 или 2 в положение OFF. Во время этой паузы светодиоды ведут себя следующим образом: светодиоды 1 и 2 и светодиоды 3 и 4 поочередно мигают с частотой один раз в 0,5 секунды.

Во время стирания памяти светодиод 2 мигает с частотой один раз в 2 секунды; **ВЫКЛЮЧАТЬ ПИТАНИЕ ЗАПРЕЩАЕТСЯ**. Процесс стирания памяти занимает 60 секунд. После завершения стирания памяти светодиоды 1 и 4 мигают в течение 10 секунд. Затем происходит перезагрузка контроллера PW6K1ICE.

## **2.7 Подключение питания**

Питание контроллера PW6K1ICE осуществляется одним из следующих двух способов (выбираемых с помощью перемычки J3):

- питание через соединение Ethernet, полностью совместимое с требованиями стандарта IEEE 802.3af, или
- питание от местного источника постоянного тока 12 В, TB4-3 (VIN), TB4-4 (GND).

Если для питания контроллера PW6K1ICE используется локальный источник питания постоянного тока 12 В, он должен быть включен в перечень сертифицированных источников питания UL 294/UL 609, обладать надлежащими параметрами [12 В пост. тока, 900 мA] и способностью обеспечивать достаточное питание при пропадании сетевого напряжения.

Если питание контроллера PW6K1ICE осуществляется через Ethernet (PoE), питание должно осуществляться от включенного в перечень сертифицированного оборудования (ALVY), например, от POE-инжектора Altronix модели NetWay1. Питание инжектора NetWay1 должно осуществляться от включенного в перечень сертифицированного оборудования UL 294/UL 609 источника с надлежащими параметрами [24 В (пост./перем. ток), 1,2 A] и способностью обеспечивать достаточное питание при пропадании сетевого напряжения.

## **2.8 Подключение связи**

Связь контроллера PW6K1ICE с главным компьютером осуществляется через встроенный Ethernet интерфейс 10-BaseT/ 100Base-TX Ethernet (порт 0).

## **2.9 Подключение считывателей**

Порт первого считывателя поддерживает электрические интерфейсы Wiegand, считывателей карт с магнитной полосой и 2-проводной RS-485.

Порт второго считывателя поддерживает электрические интерфейсы Wiegand и считывателей карт с магнитной полосой.

Напряжение питания первого считывателя составляет 12 В пост. тока, а ток ограничен значением 150 мA. Питание второго считывателя может осуществляться от вспомогательного выхода питания на контактах TB4-1 и TB4-2. Считыватели, имеющие иное напряжение питания или потребляющие более высокий ток, должны иметь отдельный источник питания. При монтаже проводки следует руководствоваться техническими требованиями производителя. В режиме светодиодов с двумя линиями управления выход управления зуммером используется для управления вторым светодиодом. Настройка порта считывателя осуществляется через программное обеспечение главного компьютера.

Порт первого считывателя способен поддерживать несколько устройств RS-485. При использовании такой конфигурации порт второго считывателя не будет поддерживать третий считыватель.

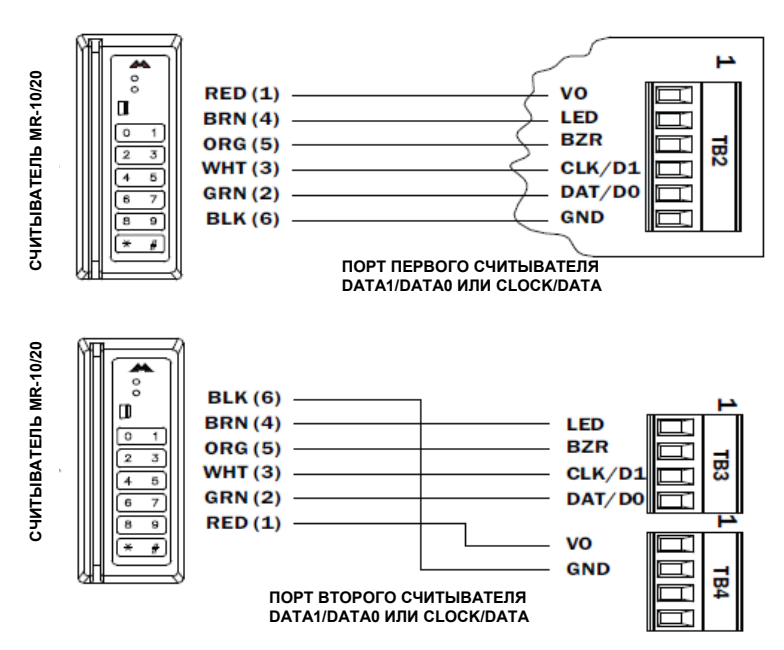

*Рисунок 2-4: Схема подключения считывателя*

# **2.10 Подключение входов шлейфов**

Обычно эти входы используются для подключения датчика состояния двери, кнопки запроса на выход или извещателя охранной сигнализации. Шлейфы могут быть запрограммированы, как контролируемые (с оконечными резисторами) или неконтролируемые (без оконечных резисторов). При использовании неконтролируемого шлейфа получаемая информация позволяет судить только о замыкании или размыкании шлейфа.

При использовании контролируемого шлейфа, помимо информации о замыкании/размыкании, контроллер также получает информацию об обрыве цепи, коротком замыкании, замыкании на землю и несоответствии напряжения норме.

#### **Примечание:** Получение информации о замыкании на землю и несоответствии напряжения норме не входит в перечень требований стандарта UL 294 и поэтому не проверяется органом сертификации UL.

Для создания контролируемого входного шлейфа необходимо добавить в схему два резистора для получения надлежащей информации. Для стандартного контролируемого шлейфа нужны резисторы номиналом 1 кОм, 1%, которые должны быть расположены как можно ближе к датчику или извещателю. Иные значения оконечных резисторов (EOL) могут быть заданы через программное обеспечение главного компьютера.

Показанные ниже схемы подключения входов поддерживаются, но могут не являться типичными:

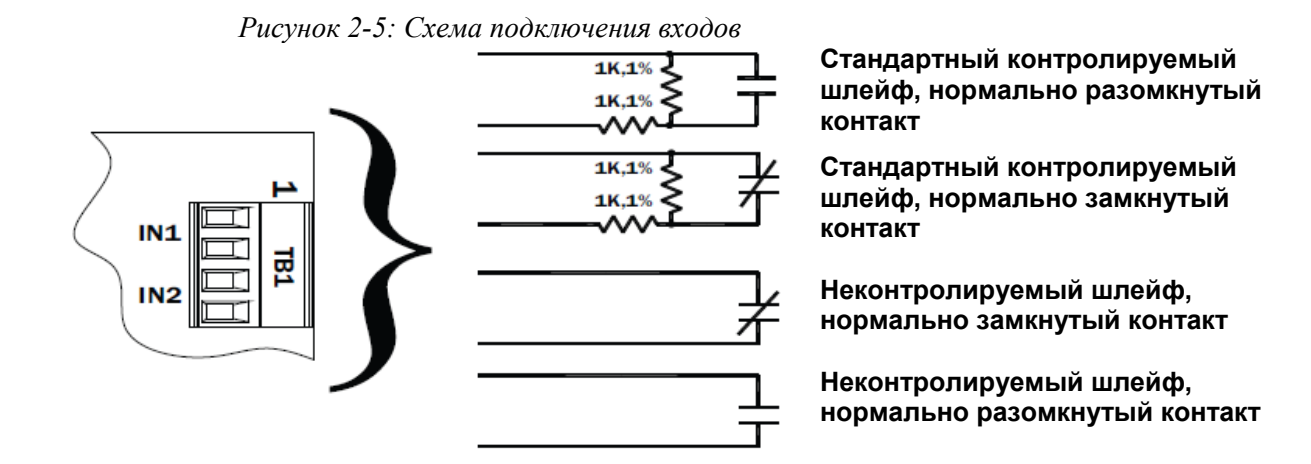

# **2.11 Подключение реле**

Применяются два реле, используемые для управления механизмами дверных замков или оповещателями охранной сигнализации. Контакты реле рассчитаны на ток 2 А при напряжении 30 В постоянного тока. Каждое реле имеет общий контакт (C), нормально разомкнутый контакт (NO) и нормально замкнутый контакт (NC). При управлении подачей питания на электромеханическую защелку используются нормально разомкнутый и общий контакты.

При кратковременном отключении питания для отпирания двери, как это делается в случае электромагнитного замка, используются нормально замкнутый и общий контакты. Правильность установки выходной двери следует сверить с местными строительными нормами и правилами.

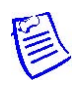

 **Примечание:** Механизмы дверных замков (индуктивная нагрузка) способны создавать обратную связь с цепью реле, что может вызвать повреждение и преждевременный выход из строя реле. Поэтому рекомендуется использовать диод или металлооксидный варистор для защиты реле. Провод должен иметь достаточное сечение для предотвращения потери напряжения.

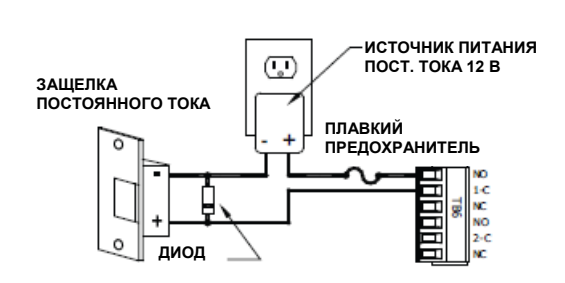

*Рисунок 2-6: Схема подключения реле* 

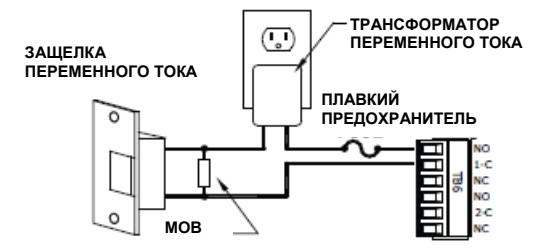

#### **Использование защитного диода:**

- Номинальная сила тока диода: 1x ток замка
- Напряжение пробоя диода: 4x напряжение замка
- Для замка 12 В (пост. ток) или 24 В (пост. ток) обычно используется диод 1N4002 (100 В/1 А

#### **Использование металлооксидного варистора (МОВ):**

- Напряжение уровня фиксации: 1,5х действующее напряжение
- Для замка 24 В (пер. ток) обычно используется варистор Panasonic ERZC07DK470

# **2.12 Батарея для сохранения содержимого памяти**

Для сохранения содержимого статического ОЗУ после отключения напряжения питания используется перезаряжаемая батарея. Эта батарея способна сохранять данные в течение около 2 недель. Если после включения питания будет обнаружено, что данные в статическом ОЗУ повреждены, все данные, включая флэш-память, признаются неверными и стираются. Все данные конфигурации после этого потребуется загрузить повторно.

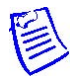

 **Примечание:** При первой зарядке батареи ее доведение до полностью заряженного состояния может занять до 24 ч.

## **2.13 Светодиоды индикации состояния**

**Включение питания:** все светодиоды выключены.

**Инициализация:** во время инициализации светодиоды 1, 2, 3, 4, 5, 6 и 7 загораются в определенной последовательности. Светодиоды 1, 3 и 4 загораются приблизительно на 4 секунды после завершения инициализации аппаратного обеспечения; затем инициализируется код прикладной программы. Количество времени, требуемого прикладной программе для инициализации, зависит от размера базы данных; без базы данных карт это занимает приблизительно 3 секунды. Каждые 10000 карт увеличивают время инициализации прикладной программы еще на 3 секунды. Когда светодиоды 1, 2, 3 и 4 мигают одновременно, происходит считывание данных из флэш-памяти или их запись в флэш-память. Осуществлять перезагрузку во время нахождения в этом состоянии не разрешается.

Если произойдет останов или повтор последовательности, выполните операцию стирания памяти, описанную в разделе "Полное стирание памяти конфигурации" на стр. 11. Если стирание памяти не устранит проблему с инициализацией, следует обратиться в службу технической поддержки.

**Работа:** Значения мигания светодиодов различными способами после завершения инициализации описано в таблице 2-5. При включении питания светодиоды 2 - 7 включаются и выключаются в определенной последовательности.

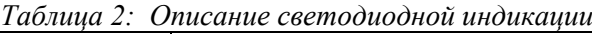

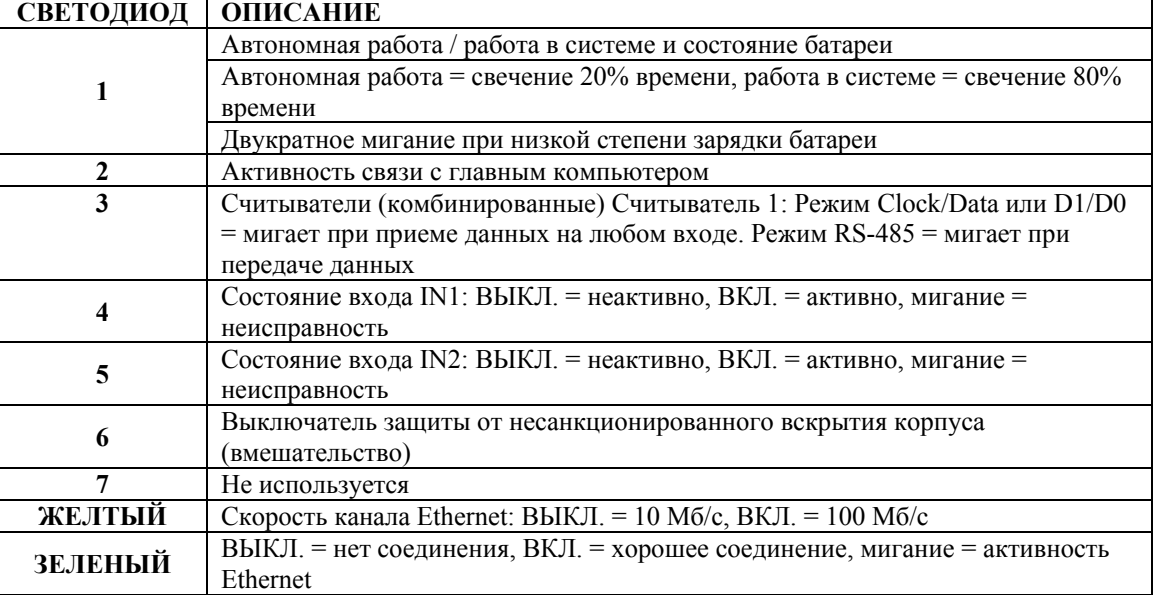

# **2.14 Технические характеристики**

Данный модуль предназначен для использования только в цепях низкого напряжения, класса 2. Монтаж этого устройства должен производиться с соблюдением всех местных правил пожарной безопасности и устройства электроустановок.

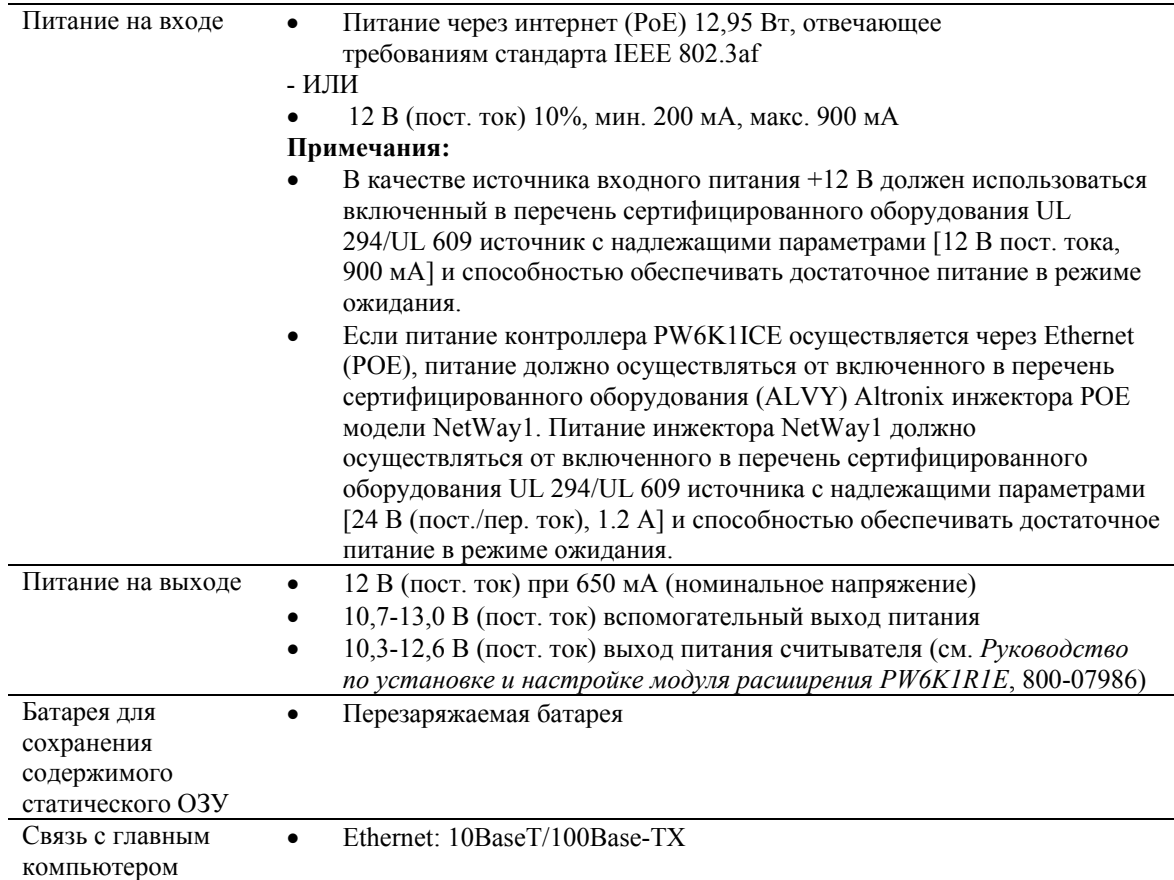

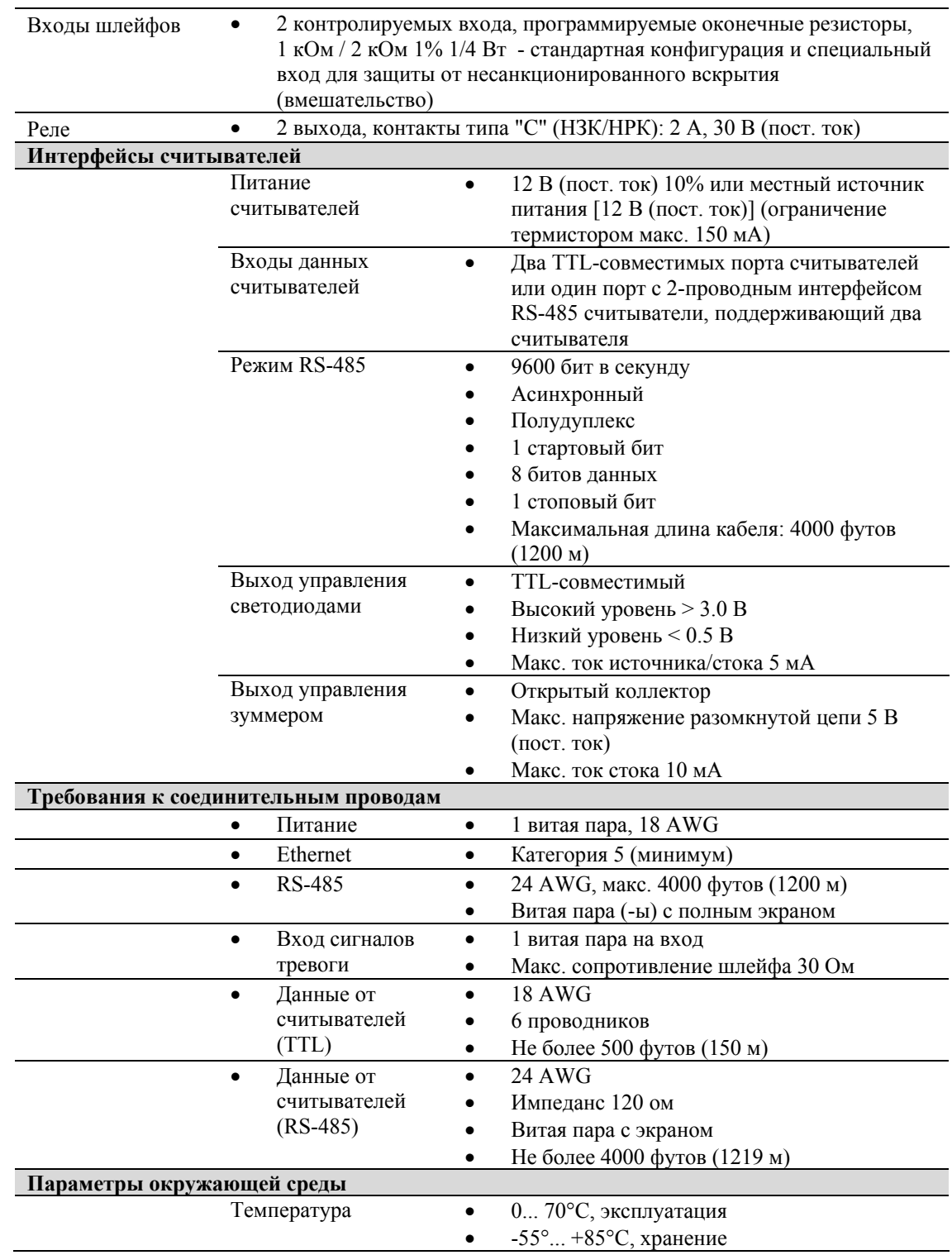

*Дополнительная информация в отношении монтажа*

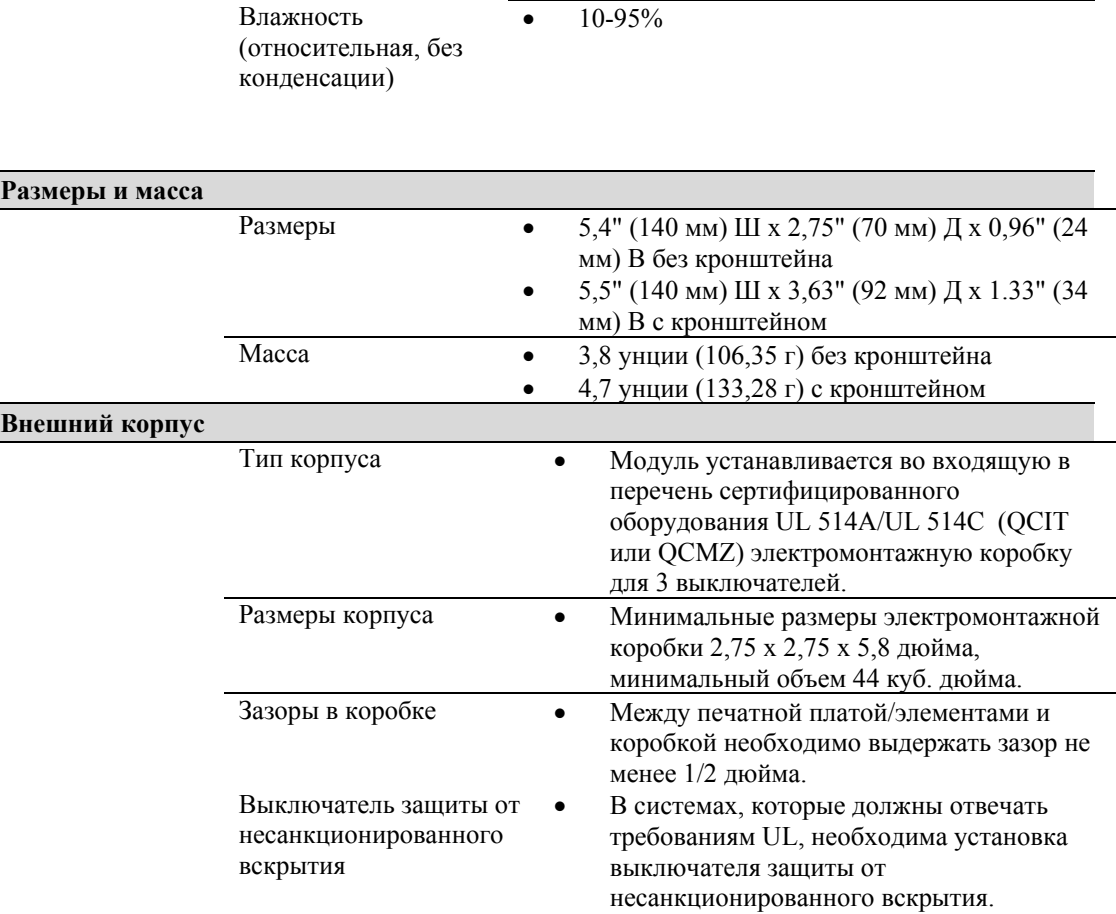

## **2.15 Дополнительная информация в отношении монтажа**

Ниже приведены опционные компоненты и данные, требуемые для их заказа:

- Кожух из нержавеющей стали для монтажной коробки на 3 выключателя: номер по каталогу Leviton 84033-40. Можно приобрести в компании Graybar, номер по каталогу 88158404.
- Комплект магнитного выключателя: номер по каталогу G.R.I.: 505.

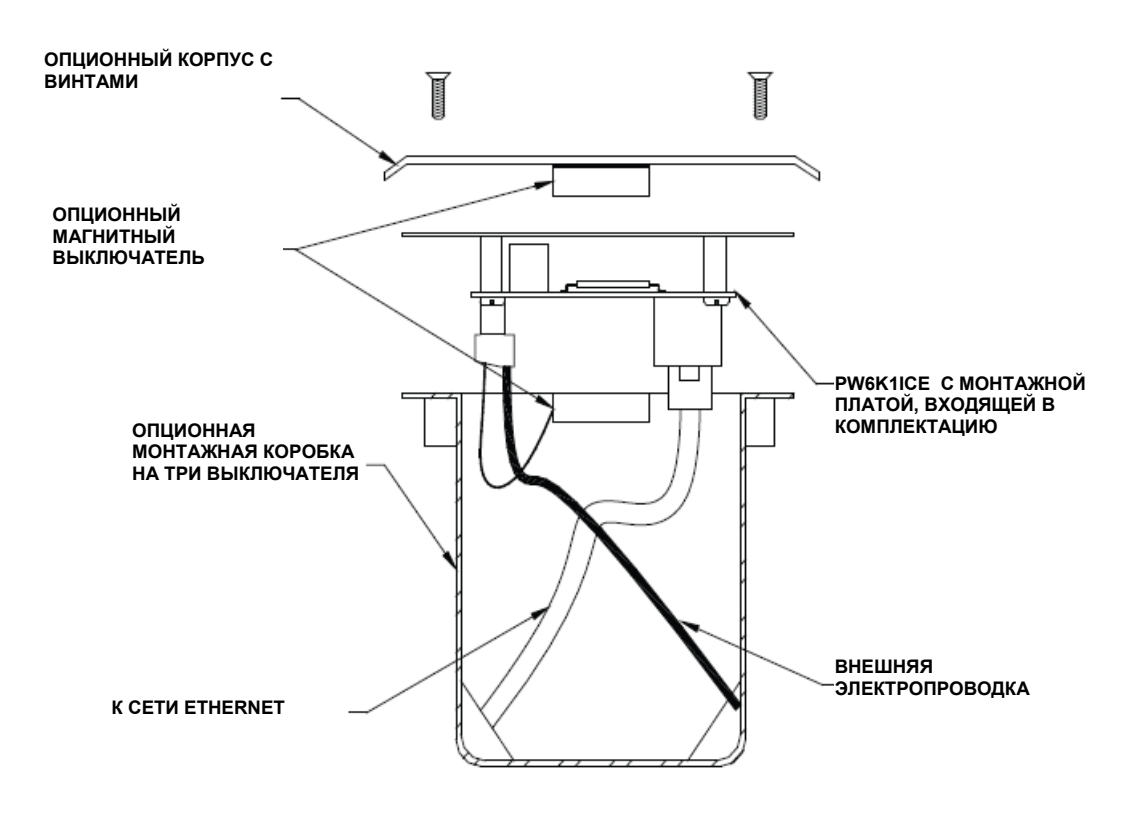

*Рисунок 2-7: Корпус из нержавеющей стали*

#### **Подключение и настройка контроллера PW6K1ICE**  *Дополнительная информация в отношении монтажа*

#### *Рисунок 2-8: Размеры монтажной платы*

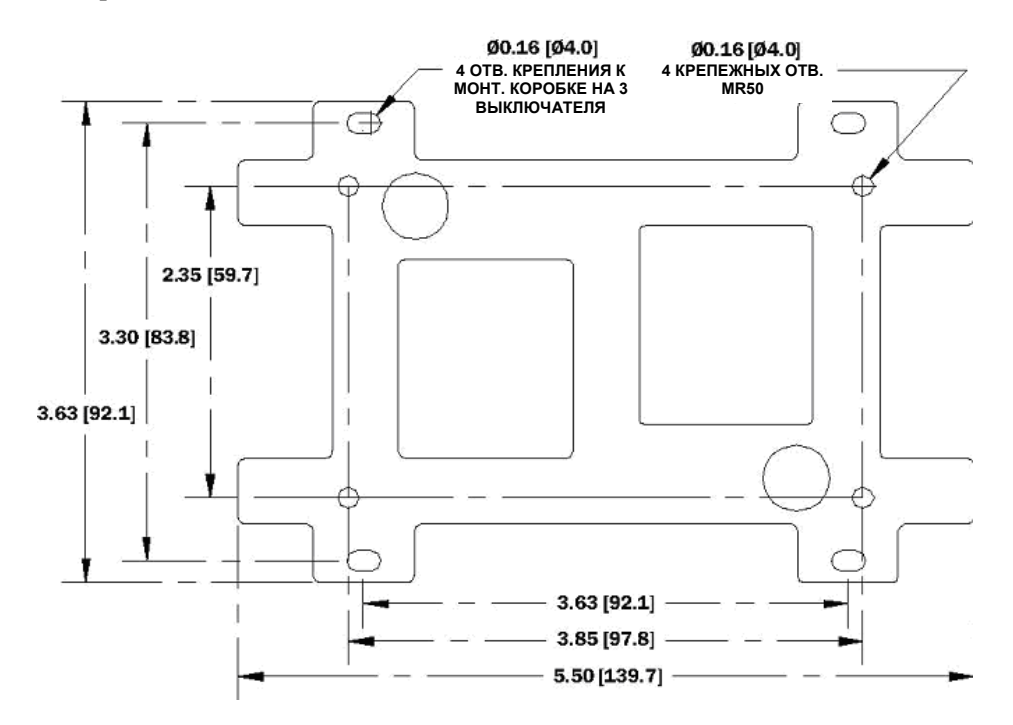

# Конфигурирование PW6K1ICE через веб-интерфейс

# В этой главе ...

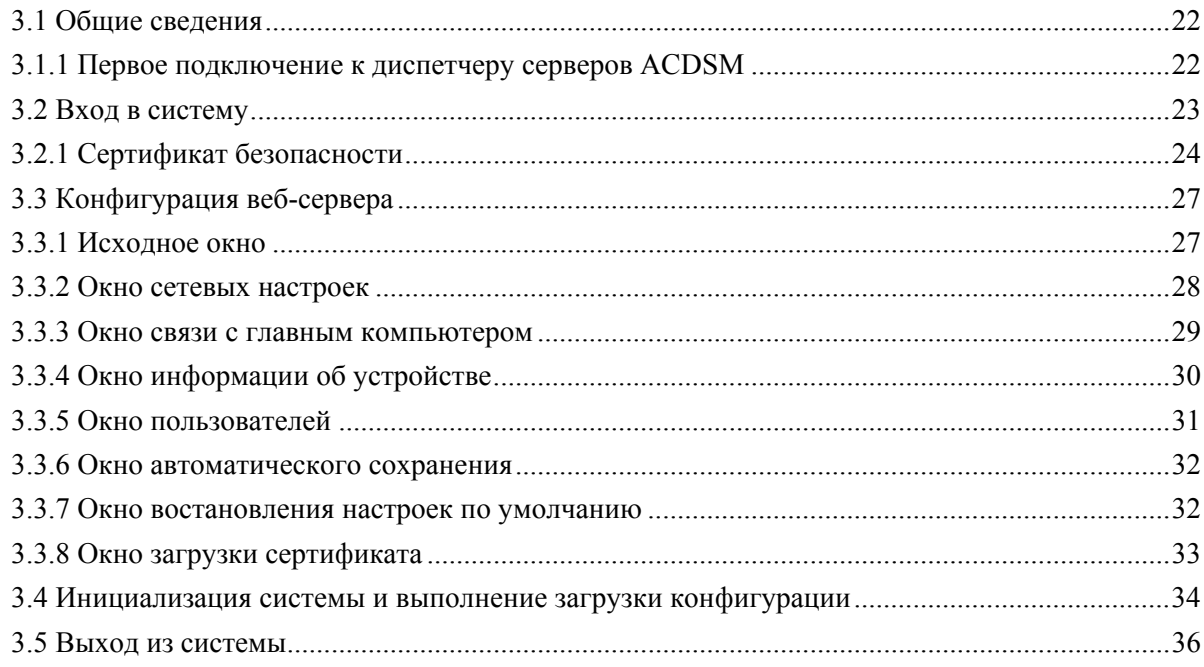

# **3.1 Общие сведения**

Контроллер PW6K1ICE поставляется с **диспетчером серверов средств управления доступом (ACDSM)**; т.е. с встроенным веб-сервером, посредством которого пользователи могут конфигурировать свою сеть и задавать другие системные настройки.

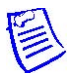

 **Примечание:** Заданный по умолчанию заводской TCP/IP-адрес встроенного вебсервера конфигурации системы **192.168.0.251** 

### **3.1.1 Первое подключение к диспетчеру серверов ACDSM**

- 1. Используйте заводской IP-адрес контроллера по умолчанию**192.168.0.251**.
- 2. Установите DIP-переключатели в следующие положения: **S4=OFF**, **S3=OFF**, **S2=ON**, **S1=OFF.**
- 3. Подключите компьютер для выполнения роли главного компьютера веб-сервера через Ethernet **порт 0**. Это подсоединение осуществляется через кабель Ethernet перекрестного типа или обычные кабели Ethernet, подсоединяемые через сетевой коммутатор.
- 4. Присвойте главному компьютеру статический IP-адрес **192.168.0.250** для того, чтобы обеспечить возможность подключения к контроллеру PW6K1ICE с заводским адресом по умолчанию**192.168.0.251**.
- 5. Включите питание контроллера PW6K1ICE.

# **3.2 Вход в систему**

- 1. Откройте свой веб-браузер. Наберите в адресной строке браузера IP-адрес и нажмите клавишу Enter.
- 2. Щелкните мышью по ссылке **Click Here to Login** (Щелкните мышью здесь для входа в систему), что приведет к открытию окна с полями **User Name** (Имя пользователя) и **Password** (Пароль).

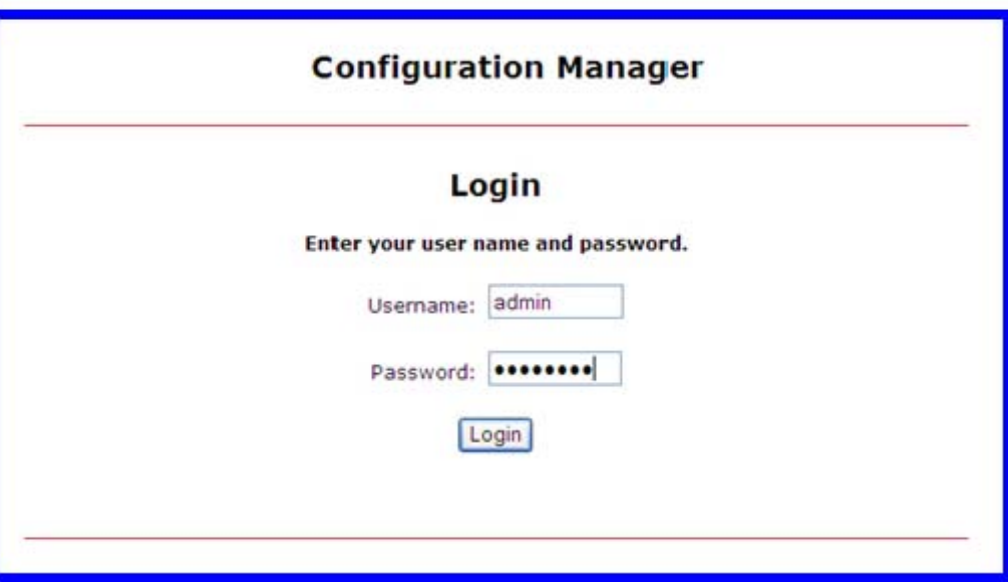

*Рисунок 3-1: Окно входа в систему диспетчера конфигураций*

Если **DIP**-переключатель № 1 установлен в положение **ON**, введите

- Имя пользователя по умолчанию **admin** и
- Пароль по умолчанию **password**.

Положение этого выключателя считывается мгновенно. Нет необходимости перезагружать контроллер.

- Если сертификат безопасности вашего сервера не действителен, перейдите к выполнению действий, описанных в разделе **"Сертификат безопасности" на стр. 24**.
- Если сертификат безопасности вашего сервера действителен, перейдите сразу к выполнению действий, описанных в разделе **"Конфигурация веб-сервера" на стр. 27**.

### **3.2.1 Сертификат безопасности**

Если с вашим сертификатом безопасности не все в порядке, система выведет на экран следующее сообщение:

*Рисунок 3-2: Окно с предупреждением о нарушениях, связанных с сертификатом безопасности* 

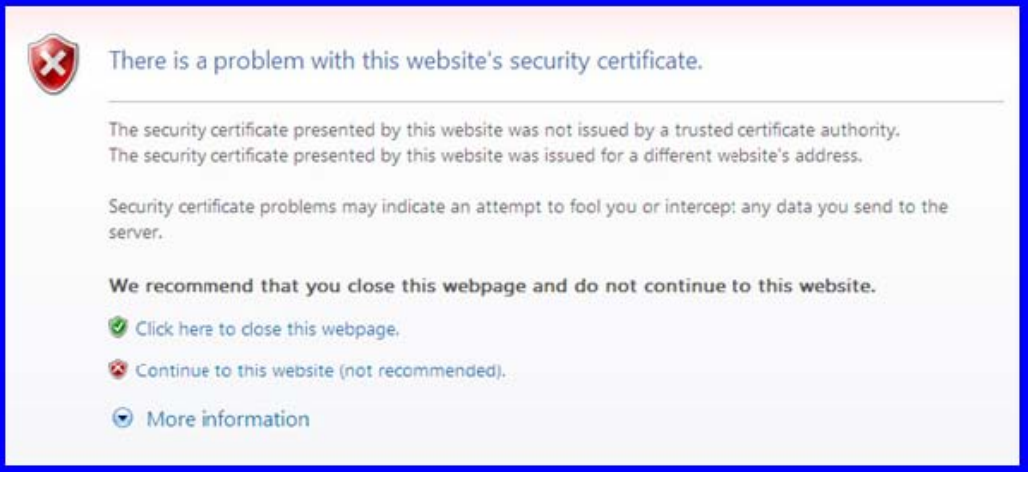

Если сертификат безопасности вашего сервера не действителен, система выведет на экран следующее предупредительное сообщение:

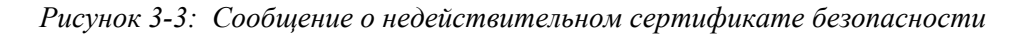

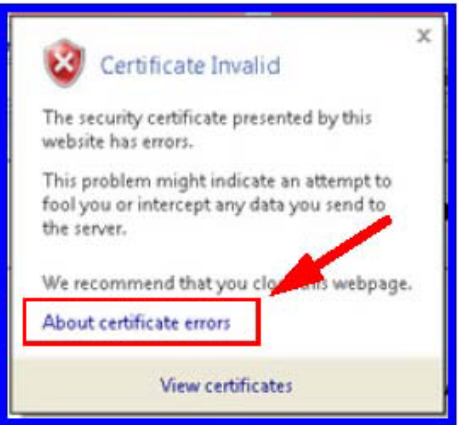

1. Для того чтобы скачать действительный сертификат безопасности, щелкните мышью по ссылке **About Certificate Errors** (Об ошибках сертификата), и на экране появится окно свойств сертификата:

*Рисунок 3-4: Информационное окно сертификата безопасности* 

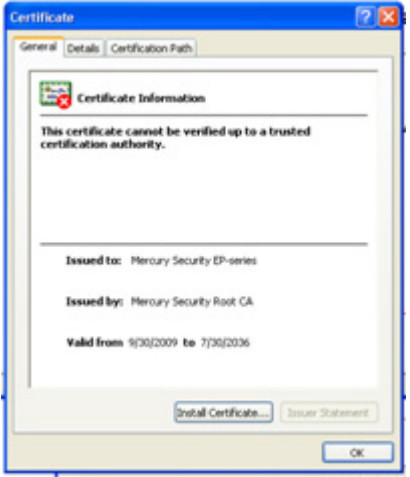

2. Щелкните мышью по кнопке **Install Certificate** (Установить сертификат) для того, чтобы запустить **Мастер импорта сертификатов**:

*Рисунок 3-5: Мастер импорта сертификатов безопасности* 

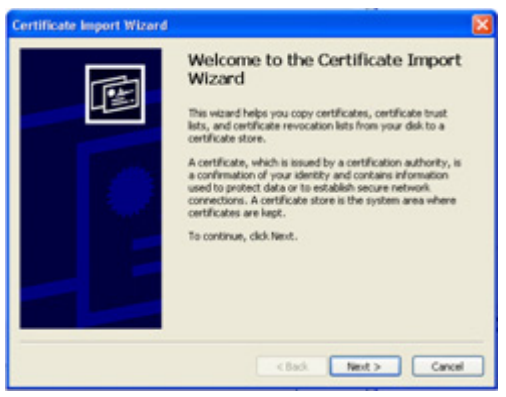

3. Щелкните мышью по кнопке **Next (Далее)** для того, чтобы открыть окно **Certificate Store** (Место хранения сертификата):

*Рисунок 3-6: Окно выбора места хранения сертификата* 

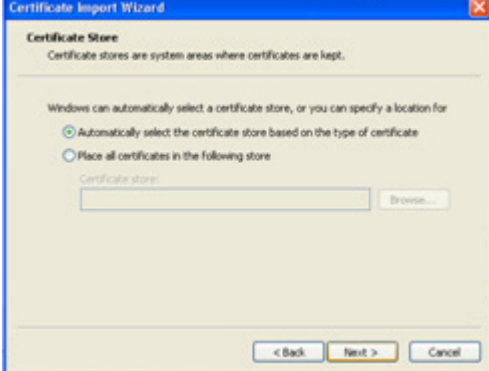

4. Выберите вариант **Automatically Select the certificate store based on the type of certificate** (Автоматический выбор места хранения сертификата на основе типа сертификата) и щелкните мышью по кнопке **Next** (Далее) для того, чтобы открыть завершающее окно:

*Рисунок 3-7: Окно завершения импорта сертификата безопасности* 

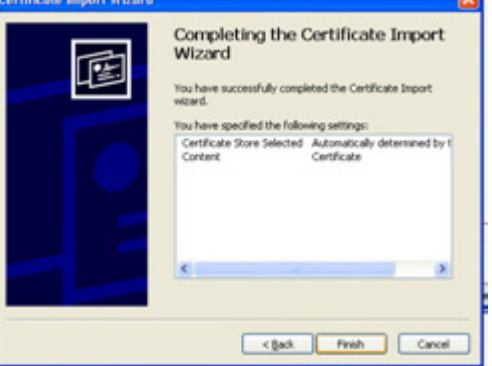

5. Щелкните мышью по кнопке **Finish** (Готово) для того, чтобы вывести на экран сообщение, подтверждающее разрешение входа в систему:

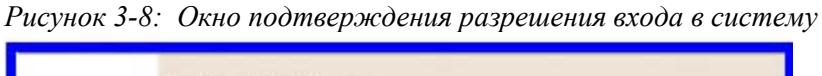

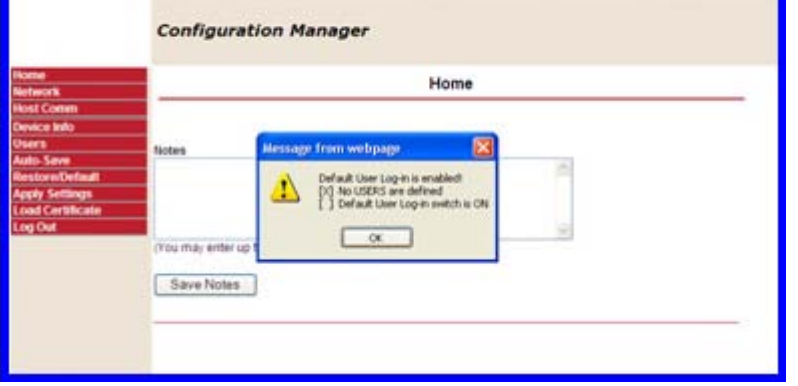

6. Щелкните мышью по кнопке **OK** для того, чтобы перейти в окно конфигурации и возобновить процесс конфигурирования.

# **3.3 Конфигурация веб-сервера**

Выполните вход в систему путем ввода своего **имени пользователя** и **пароля**.

### **3.3.1 Исходное окно**

Система выведет на экран исходное окно **Home**, левая панель навигации которого содержит все ссылки на пункты конфигурации:

*Рисунок 3-9: Окно диспетчера конфигураций*

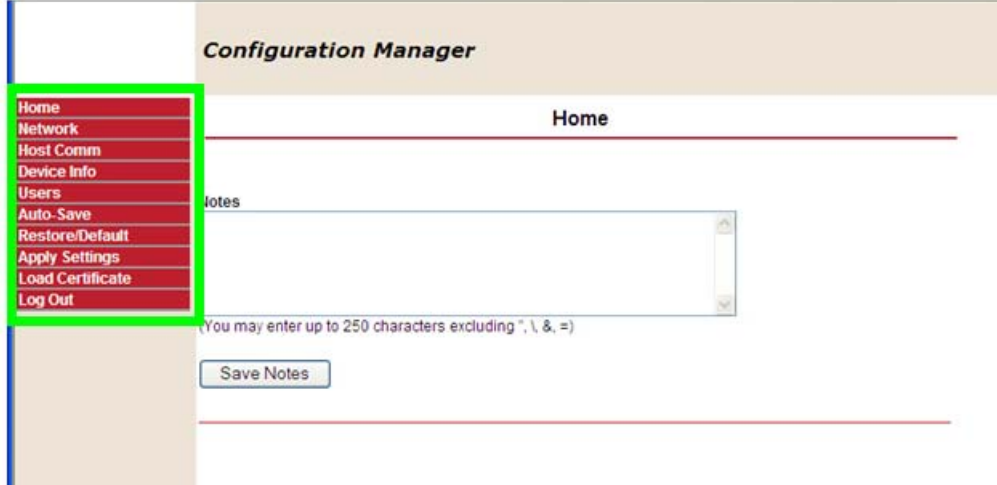

### **3.3.2 Окно сетевых настроек**

1. Щелкните мышью по ссылке **Network** (Сеть) на панели навигации для того, чтобы открыть окно **Network Settings** (Сетевые настройки), где вы сможете задать IP-адрес и информацию об имени главного компьютера:

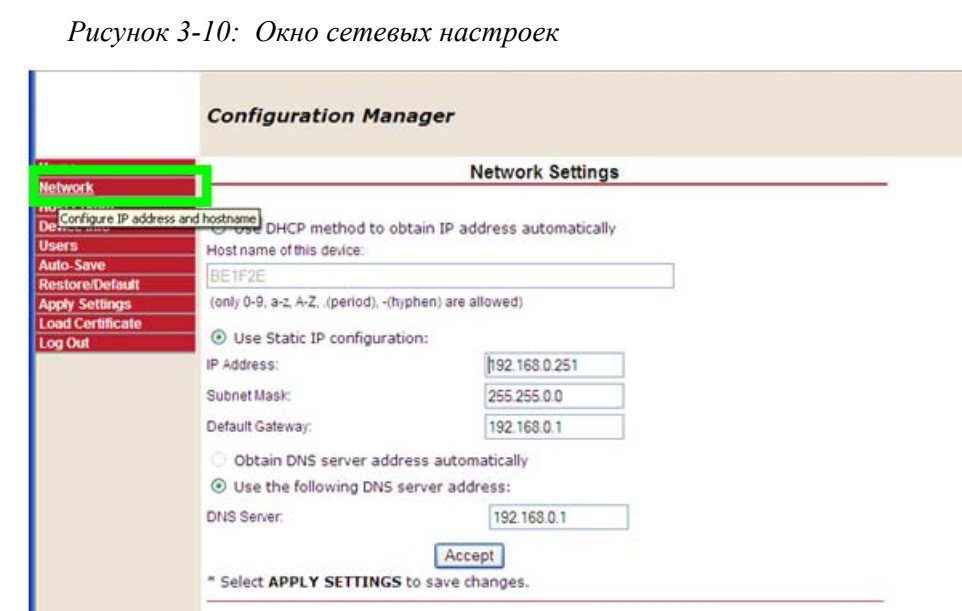

- 2. Щелкните мышью по кнопке выбора **Use Static IP Configuration** (Использовать конфигурацию со статическим IP-адресом) и введите следующую информацию в соответствующие поля:
	- IP Address (IP-адрес)
	- Subnet Mask (Маска подсети)
	- **•** Default Gateway (Шлюз по умолчанию)
- 3. Введите соответствующий IP-адрес в поле для сервера **DNS**.
- 4. Щелкните мышью по кнопке **Accept** (Принять) для того, чтобы сохранить настройки.

#### **3.3.3 Окно связи с главным компьютером**

1. Щелкните мышью по ссылке **Host Comm** (Связь с главным компьютером) на панели навигации для того, чтобы открыть окно **Host Communication Settings**  (Настройки связи с главным компьютером), где вы сможете задать информацию о коммуникационном порте:

*Рисунок 3-11: Окно связи с главным компьютером*

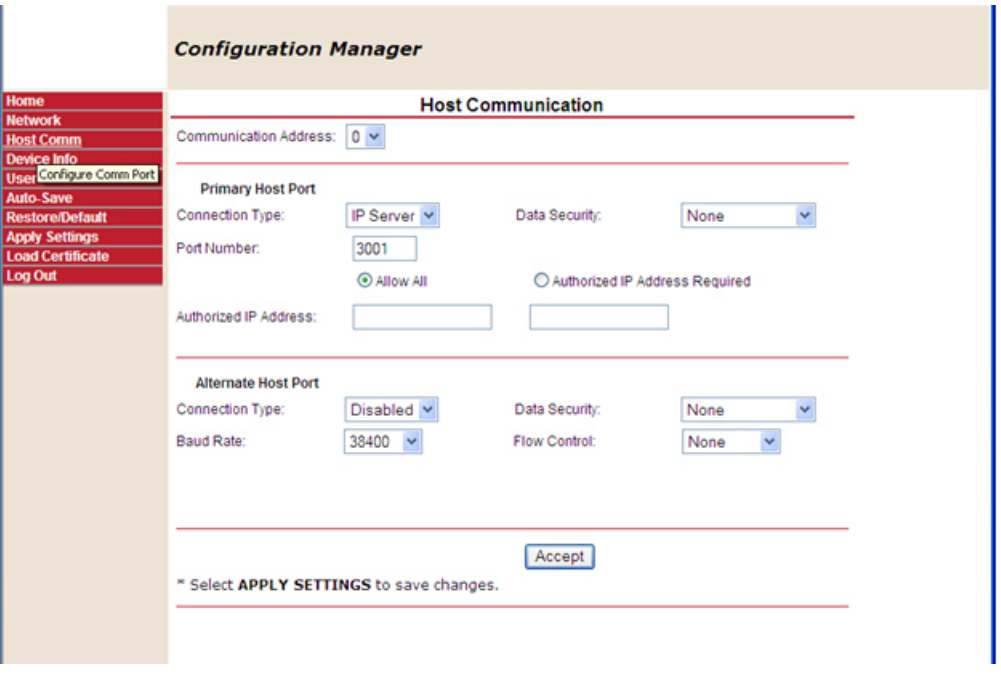

- 2. Выберите из ниспадающего списка **Communication Address** (Коммуникационный адрес) один из восьми (0 - 7) коммуникационных адресов для платы PW6K1ICE.
- 3. В области **Primary Host Port** (Первичный основной порт) выберите следующие настройки:
	- a. **Connection Type** (Тип соединения). Выберите **IP Server** (IP-сервер).
	- b. **Data Security** (Защита данных). Выберите одно из следующих значений из ниспадающего списка: **None** (Не применяется), **Password/AES** (Пароль/стандарт шифрования AES).
	- c. **Port Number** (Номер порта). Введите номер порта, через который главный компьютер сможет осуществлять связь с платой PW6K1ICE.
	- d. Выберите вариант **Allow All** (Разрешить всем) или **Authorized IP-Address Required** (Требуется авторизованный IP-адрес).
		- Вариант **Allow all** (Разрешить всем), как следует из названия, позволяет все IP-адресам осуществлять связь с платой PW6K1ICE.
		- В случае выбора варианта **Authorized IP-Address Required** (Требуется авторизованный IP-адрес) следует также ввести в поля **Authorized IP Addresses** (Авторизованные IP-адреса) все IP-адреса, которым разрешена связь с платой PW6K1ICE.
- 4. В области **Alternate Host Port** (Альтернативный основной порт) выберите следующие настройки:
	- a. **Connection Type** (Тип соединения). Выберите одно из следующих значений из ниспадающего списка: **IP Server** (IP сервер), **IP Client** (IP клиент).
	- b. **Data Security** (Защита данных). Выберите одно из следующих значений из ниспадающего списка: **None** (Не применяется), **Password/AES** (Пароль/передовой стандарт шифрования).
	- c. Выберите скорость передачи данных из ниспадающего списка **Baud Rate**.
	- d. Выберите управление потоком из ниспадающего списка **Flow Control**.
- 5. Щелкните мышью по кнопке **Accept** (Принять) для того, чтобы сохранить настройки.

### **3.3.4 Окно информации об устройстве**

1. Щелкните мышью по ссылке **Device Info** (Информация об устройстве) на панели навигации для того, чтобы открыть предназначенное только для чтения окно **Device Information** (Информация об устройстве), где можно просмотреть информацию об устройстве:

**Configuration Manager** Device Info roduct ID-Version: CPU: Device Info  $2 - 9$ 59MHz Part ID-0x20 Part Revision-1 Hardware ID-Revision: Memory: ito-Save SRAM 1MB, SDRAM 16MB  $112 - 2$ store/Default Serial Number: Flash 16MB, ID 0x1227e 0003479 I2C Bus Devices: Firmware Revision: RTC is not present EEPROM 256Bytes  $1.11.8$ Serial Ports: OEM Code: 8192 **N/A** Ethernet: 10/100 Mbps MAC Address: Battery: 00:0F:E5:00:BA:03 NIA Operating Mode: Dip Switch: Setup - Factory Default  $1 \t2 \t3 \t4$ ON ON OFF OFF IP Address: Powerup Diagnostics: 192.168.0.251  $72 (V.P...)$ DHCP Host Name:  $2(V.P...)$ Time: - Local Time: 12-17-2010 Friday 08:30:46 - GMT Time: 12-17-2010 Friday 16:30:46 (+28800)

*Рисунок 3-12: Окно информации об устройстве*

### **3.3.5 Окно пользователей**

1. Щелкните мышью по ссылке **Users** (Пользователи) на панели навигации для того, чтобы открыть окно **Users** (Пользователи), где вы сможете задать все настройки, связанные с пользователями:

*Рисунок 3-13: Окно настроек пользователей* 

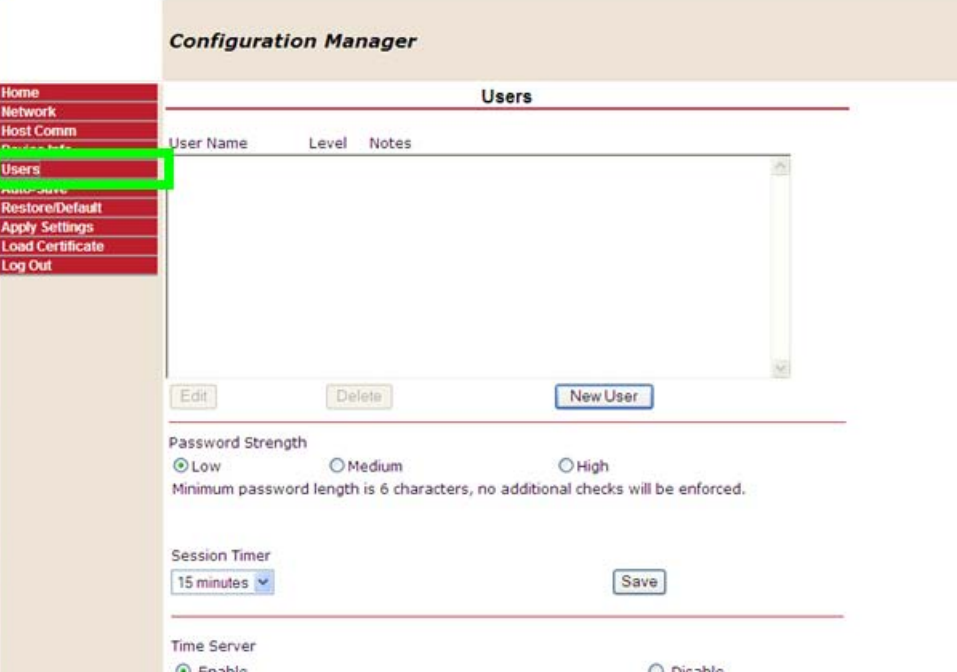

### *Критерии надежности паролей*

Пароль на IP веб-сервере может иметь низкую, среднюю или высокую надежность.

**Низкая надежность пароля** – не менее 6 знаков

**Средняя надежность пароля** – не менее 6 знаков и прохождение двух проверок пароля на надежность.

**Высокая надежность пароля** – не менее 8 знаков, прохождение трех проверок пароля на надежность, и пароль не должен быть основан на имени пользователя

Следующие требования к надежности пароля основаны на инструкциях Microsoft по созданию паролей с высокой степенью надежности.

**Проверки паролей на надежность** основаны на наличии знаков любых категорий из числа следующих:

- Буквы верхнего регистра (A–Z)
- Буквы нижнего регистра (a–z)
- Арабские цифры (0–9)
- Символы (` !  $\overrightarrow{S}$  ? ^ \* () \_ + = {[ } ] : ; @ ' ~ # | < , > . /)

#### **Пример:**

Если задается пароль средней надежности, пароль **Gertrude** будет соответствовать критериям этого уровня надежности, т.к. он содержит более 6 знаков и содержит, как буквы верхнего регистра, так и буквы нижнего регистра.

Если задается пароль высокой надежности, пароль **Gertrude8** будет соответствовать критериям этого уровня надежности, т.к. имя пользователя не Gertrude.

- 1. Для того чтобы добавить пользователя, щелкните мышью по кнопке **New User** (Новый пользователь).
- 2. Для того чтобы редактировать существующего пользователя, щелкните мышью по кнопке **Edit** (Редактировать).
- 3. Для того чтобы удалить существующего пользователя, щелкните мышью по кнопке **Delete** (Удалить).
- 4. Для того чтобы сохранить изменения, щелкните мышью по кнопке **Save** (Сохранить).

#### **3.3.6 Окно автоматического сохранения**

1. Щелкните мышью по ссылке **Auto-Save** (Автоматическое сохранение) на панели навигации для того, чтобы открыть окно **Auto Save** (Автоматическое сохранение):

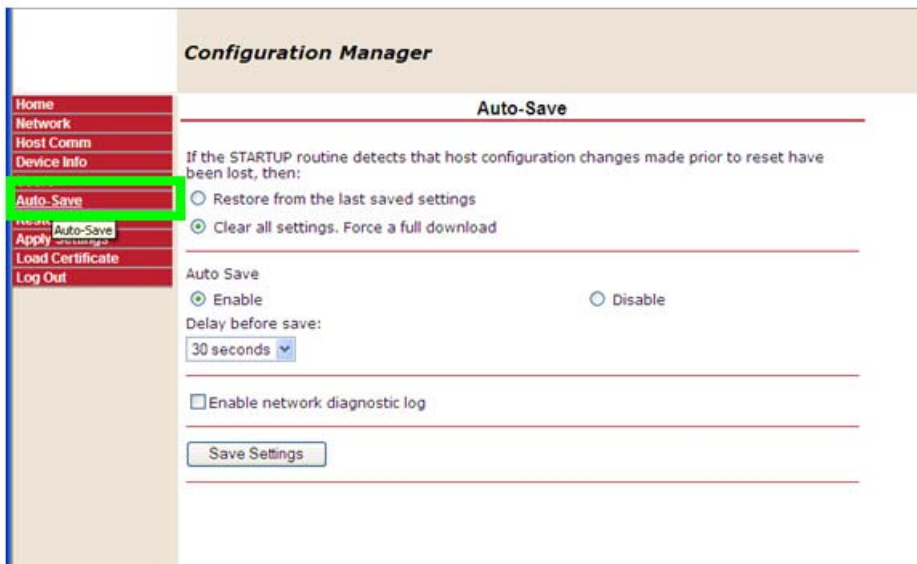

*Рисунок 3-14: Окно автоматического сохранения конфигурации* 

- 2. При помощи кнопок выбора выберите вариант работы на случай потери изменений, которые были сделаны перед сбросом:
	- Restore from the last saved settings (Восстановить последние сохраненные настройки)
	- Clear all settings and force a full download (Стереть все настройки и принудительно выполнить полную загрузку)
- 3. Выберите вариант **Enable** (Разрешить) для автосохранения (**Auto Save** ) и задайте задержку перед сохранением (**Delay Before Save time**), выбрав значение из ниспадающего списка.
- 4. Щелкните мышью по кнопке **Save Settings** (Сохранить настройки).

#### **3.3.7 Окно восстановления настроек по умолчанию**

1. Щелкните мышью по ссылке **Restore Default** (Восстановление настроек по умолчанию) на панели навигации для того, чтобы открыть окно **Restore Default**  (Восстановление настроек по умолчанию), где вы сможете восстановить значения конфигурации платы PW6K1ICE по умолчанию:

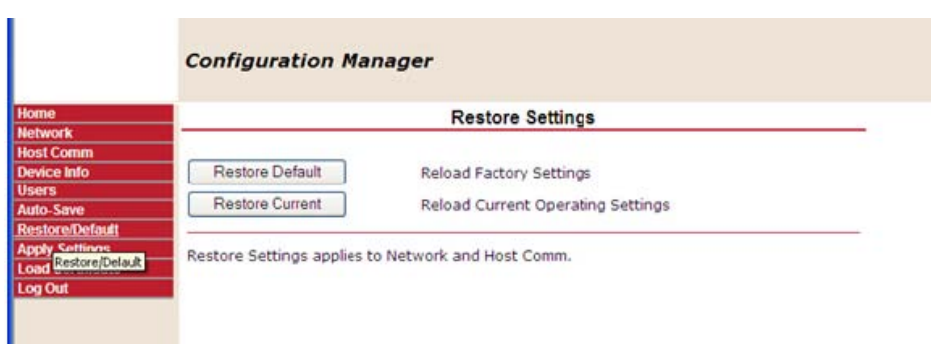

*Рисунок 3-15: Окно восстановления настроек по умолчанию* 

- 2. Щелкните мышью по кнопке **Restore Default** (Восстановление настроек по умолчанию) для того, чтобы вновь загрузить настройки по умолчанию всех параметров конфигурации.
- 3. Щелкните мышью по кнопке **Restore Current** (Восстановление текущих настроек) для того, чтобы вновь загрузить текущие рабочие настройки всех параметров конфигурации.

#### **3.3.8 Окно загрузки сертификата**

1. Щелкните мышью по ссылке **Load Certificate** на панели навигации для того, чтобы открыть окно **Load Certificate** (Загрузка сертификата):

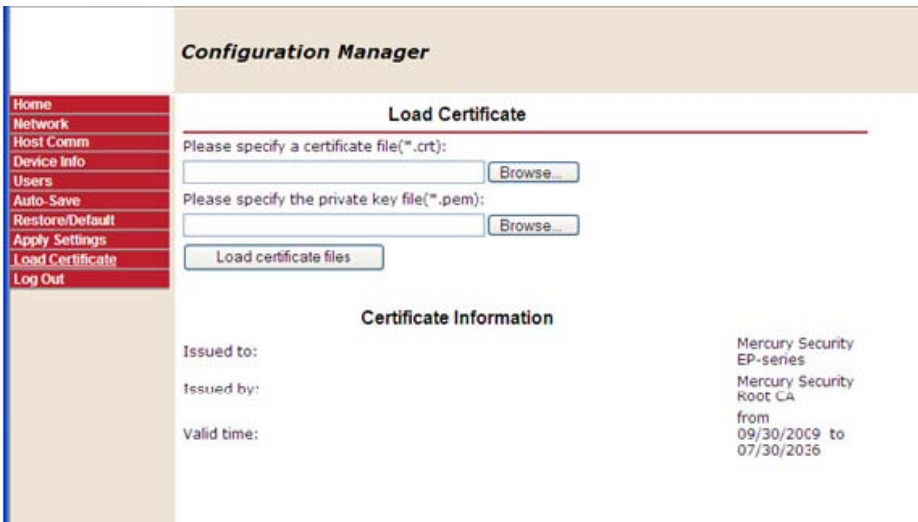

*Рисунок 3-16: Окно загрузки сертификата*

- 2. Найдите файл сертификата (**certificate file**) и файл закрытого ключа (**private key file**), щелкнув мышью по соответствующей кнопке **Browse** (Просмотр).
- 3. Щелкните мышью по кнопке **Load Certificate Files** (Загрузка файлов сертификатов).

## **3.4 Инициализация системы и выполнение загрузки конфигурации**

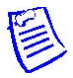

 **Примечание:** Программное обеспечение Pro-Watch тестировалось сертифицирующим органом UL только как средство программирования.

После создания панели PW6K1ICE выполните инициализацию системы и загрузку данных конфигурации.

1 Щелкните правой кнопкой мыши по панели и выберите пункт **Download** (Загрузить):

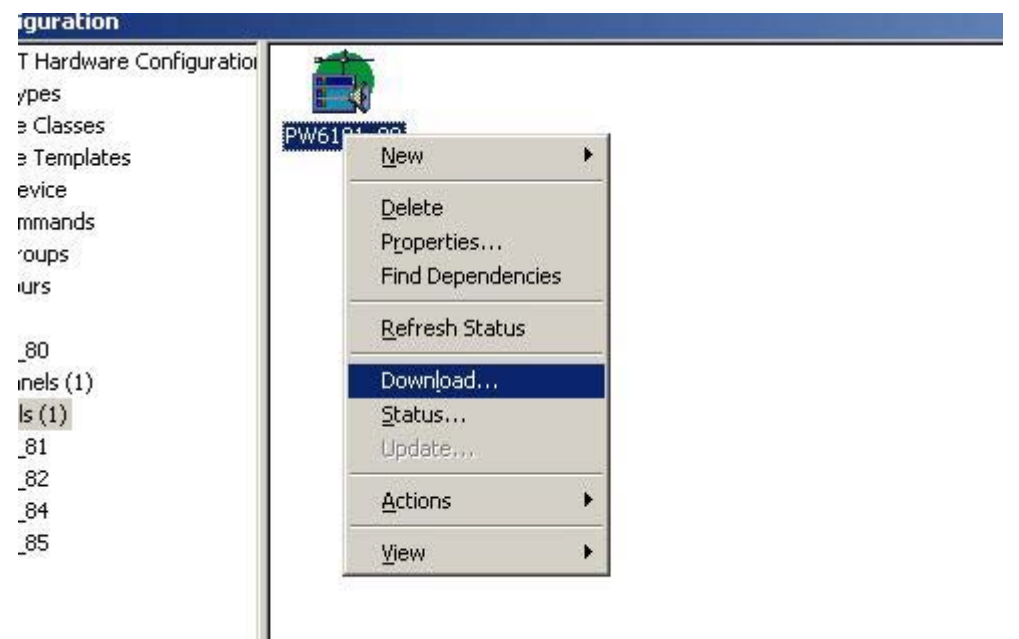

- 2 Снимите флажок **Download System** (Загрузить систему) (см. рис. 3-17 на стр. 35) и поставьте флажок **Initialize** (Выполнить инициализацию).
- 3 Щелкните мышью по кнопке **Download** (Загрузить) (см. рис. 3-17 на стр. 35).

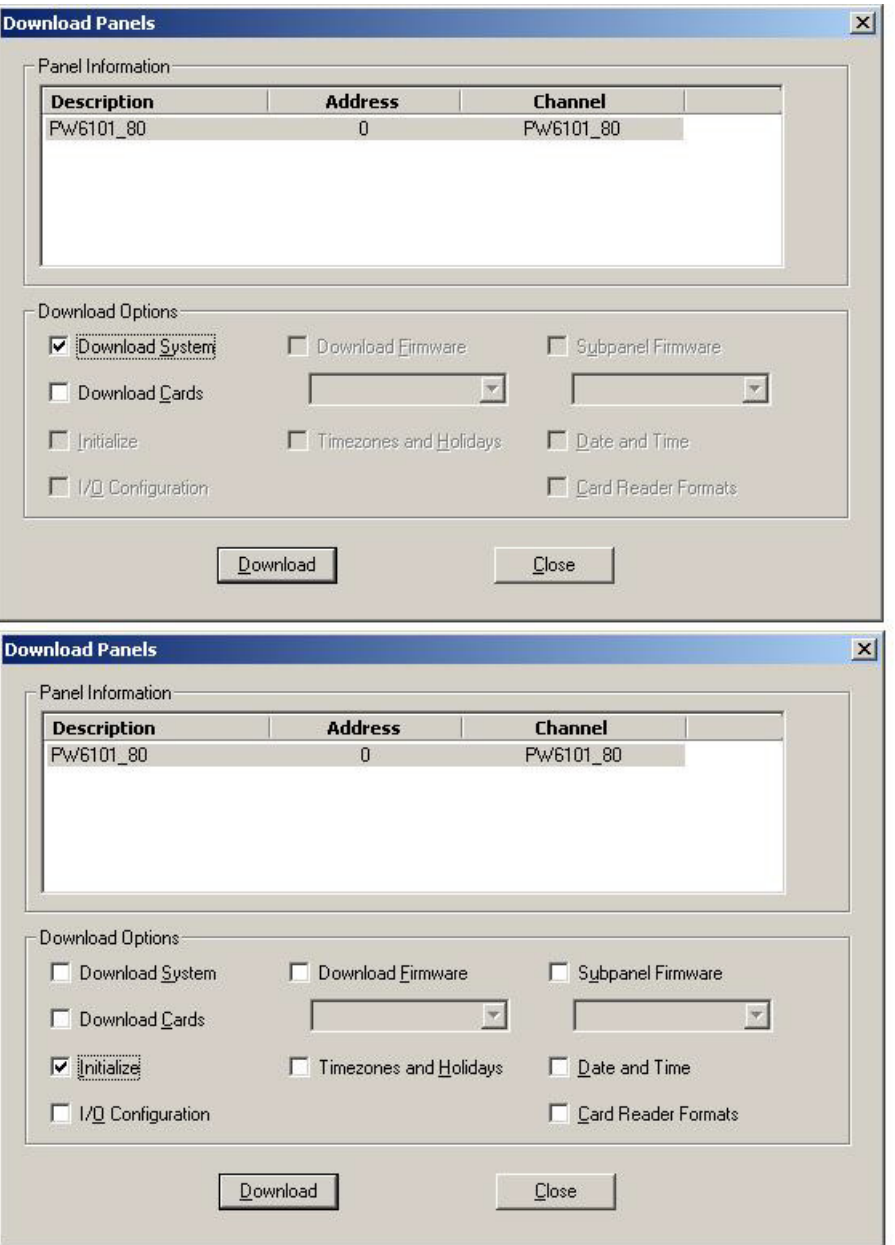

*Рисунок 3-17: Загрузка данных конфигурации контроллера*

4 Щелкните правой кнопкой мыши по панели вновь и выберите пункт **Download** (Загрузить). На этот раз прежде чем нажать кнопку **Download** (Загрузить) следует поставить флажок **Download System** (Загрузка системы).

Произойдет инициализация панели, и программа Pro-Watch запустит загрузку данных конфигурации.

После дополнительного подсоединения платы PW6K1R1E к контроллеру PW6KICE потребуется задать MAC-адрес и IP-адрес панели (см. рис. 3-18).

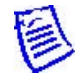

**Примечание:** Октеты MAC-адреса должны быть разделены двоеточием.

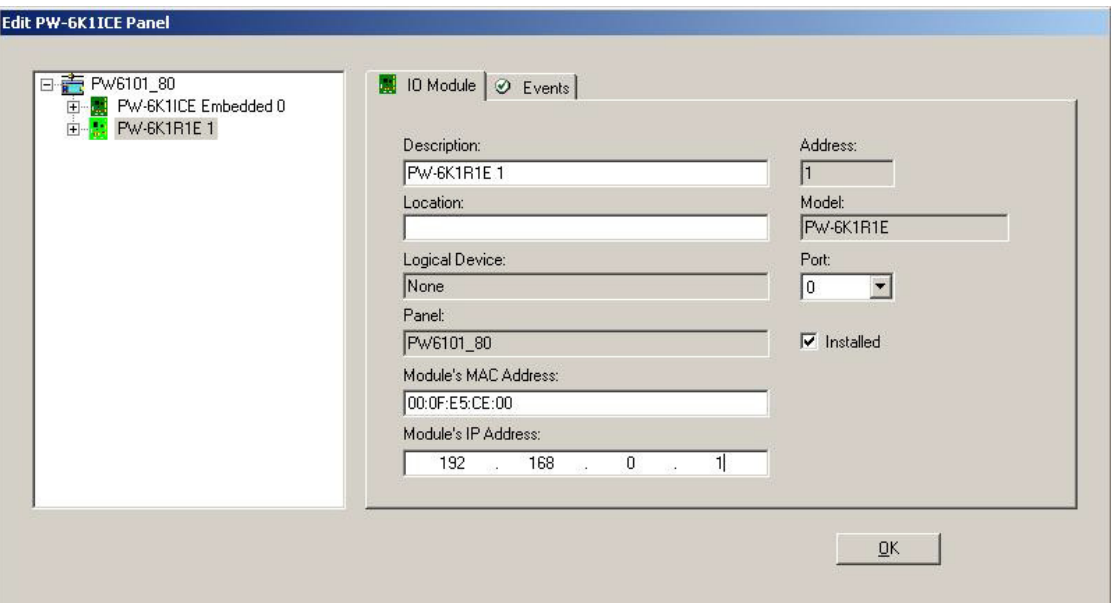

*Рисунок 3-18: Задание MAC-адреса и IP-адреса модуля расширения PW6K1R1E*

# **3.5 Выход из системы**

Щелкните мышью по ссылке **Log Out** (Выход из системы) для того, чтобы завершить процесс конфигурации веб-сервера и выйти из системы.

(Данная страница специально оставлена пустой для двусторонней печати.)

**Дополнительную информацию можно найти на сайте:** www.honeywellintegrated.com

#### **Honeywell Integrated Security**

135 W. Forest Hill Avenue Oak Creek, WI 53154 414-766-1700 414-766-1798 факс

#### **Европейский офис**

Boblingerstrasse 17 D-71101 Schonaich Germany (Германия) 49-7031-637-782 49-7031-637 факс www.honeywell.com

#### **Honeywell Security Group**

Россия, Москва, Киевская ул., 7 Россия, Санкт-Петербург, Шпалерная ул., 36 Тел.: +7 (812) 915-12-25

Компания оставляет за собой право на внесение изменений без предварительного уведомления.

© Honeywell. Все права охраняются законом. 800-07985V1, редакция A

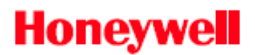